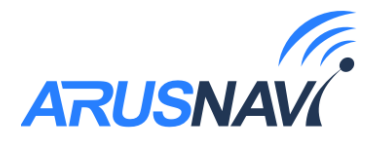

# **ARNAVI 5**

# **Руководство пользователя**

**Версия ПО от 2.2**

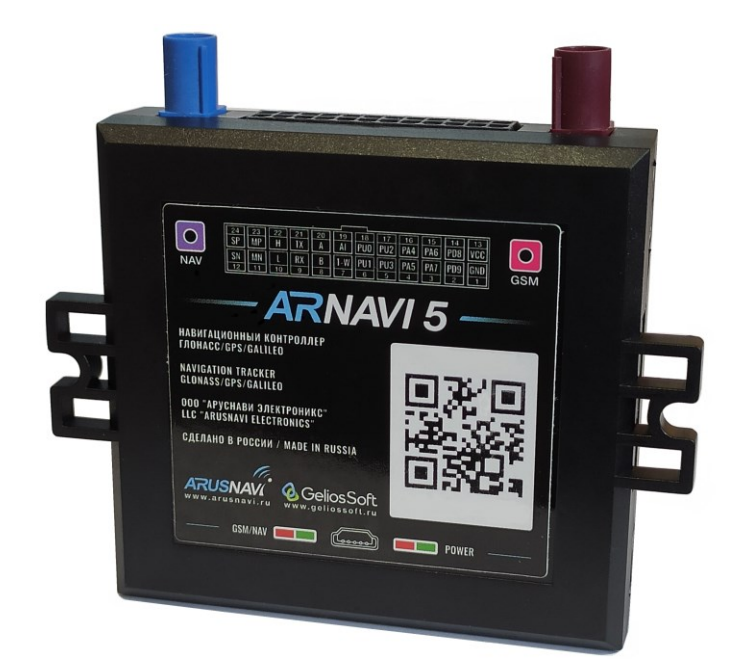

ООО «АРУСНАВИ ЭЛЕКТРОНИКС»

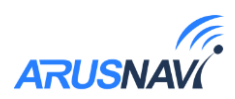

## Оглавление

<span id="page-1-0"></span>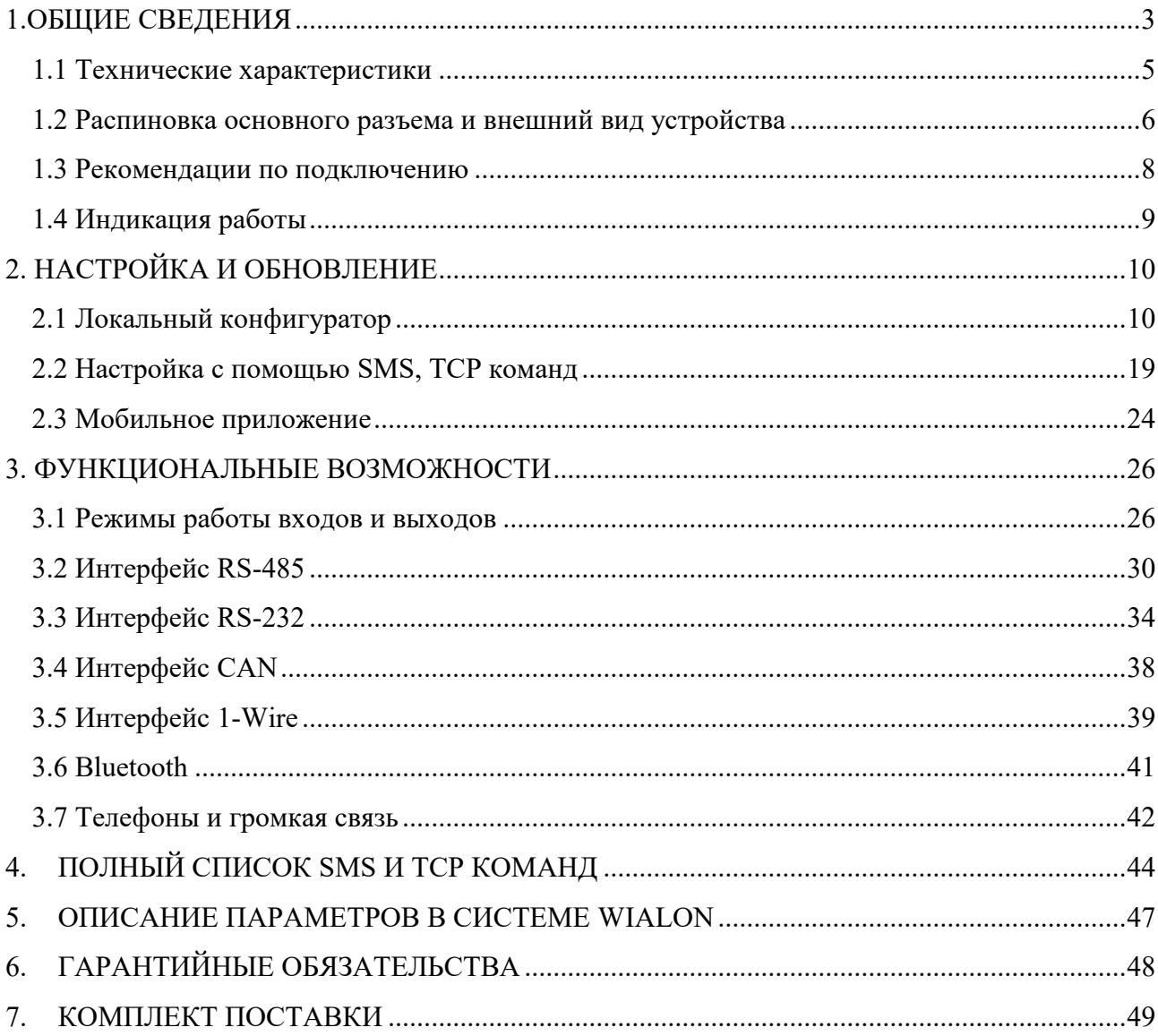

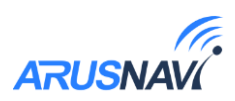

## <span id="page-2-0"></span>ОБЩИЕ СВЕДЕНИЯ

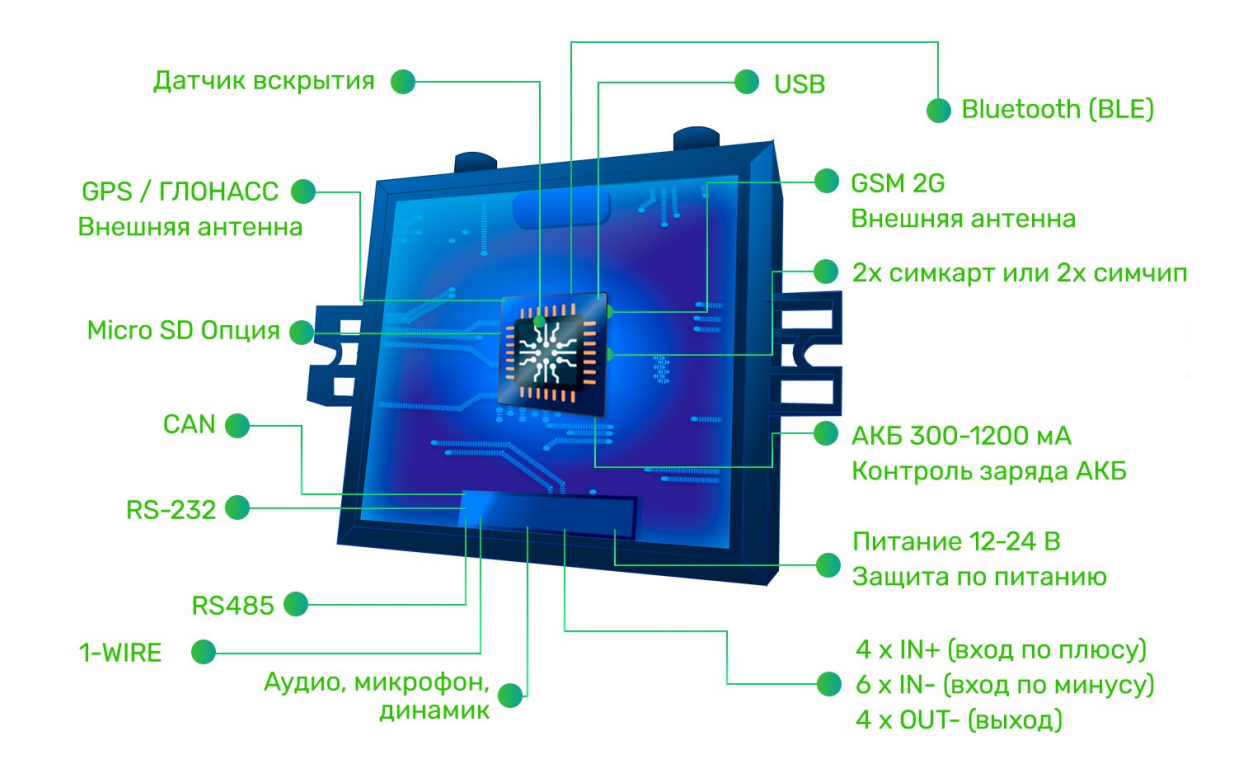

Навигационный контроллер ARNAVI 5 (далее «трекер») предназначен для дистанционного наблюдения за подвижными объектами, с возможностью работы с двумя серверами мониторинга и может быть использован совместно с любым совместимым программным комплексом.

Поддерживаемые протоколы передачи данных на сервер:

- Arnavi(INTERNAL) собственный открытый протокол, доступный для интеграции
- EGTS телематический стандарт для системы "ЭРА-ГЛОНАСС"

Для более полного контроля за состоянием автомобиля или установленного на нем оборудования, к устройству могут подключаться дискретные (вкл. / выкл.), аналоговые и частотно-импульсные датчики (датчики расхода топлива, наличия пассажира, температуры и др.).

Предусмотрено подключение цифровых датчиков по интерфейсам RS232, RS485 u 1-WIRE.

Четыре программируемых выхода типа «открытый коллектор» позволяют удаленно управлять такими системами как автозапуск или блокировка двигателя.

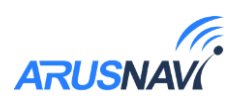

Реализована внутренняя поддержка CAN шины. Также возможно подключение внешнего модуля CAN по интерфейсам RS232 или RS485. Считывается более 20 параметров: полный расход и уровень топлива, полный пробег, время работы, обороты и температура двигателя, скорость, нагрузки на оси, контролеры аварий и др.

Встроенный резервный аккумулятор обеспечивает автономную работу устройства при отключении аккумулятора автомобиля с информированием об этом событии - данная функция широко используется в охранных и противоугонных целях.

Встроенный датчик движения (ускорения) используется в интеллектуальных алгоритмах энергосбережения, а также может применяться для определения мест стоянок транспортного средства.

Трекер может фиксировать уровень GSM сигнала, идентифицировать базовые станции и достоверность навигационных данных в момент записи каждой координатной точки.

Доступна функция обновления встроенного программного обеспечения без демонтажа с объекта и без необходимости непосредственного доступа к устройству (по каналу GSM).

Корпус - пластиковый, выполнен в соответствии с требованиями европейских стандартов электро- и пожаробезопасности.

Трекер способен работать в диапазоне температур от -40 до +80 градусов Цельсия (температура хранения до -45 до +85 градусов Цельсия) и пригоден для установки на легковой транспорт с напряжением бортовой сети 12 Вольт, большегрузный транспорт с 24-х Вольтовой бортовой сетью, а также на любые другие транспортные средства.

Допустимое напряжение питания составляет от 8 до 44В. Имеется защита от переполюсовки, от кратковременных скачков напряжения не более 300В, а также защита встроенного аккумулятора от перезаряда.

Задать свой вопрос или получить более подробную информацию можно обратившись в службу поддержки *support@arusnavi.ru*

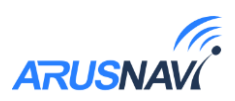

## 1.1 Технические характеристики

<span id="page-4-0"></span>Основные технические характеристики трекера представлены в таблице 1. Таблица 1

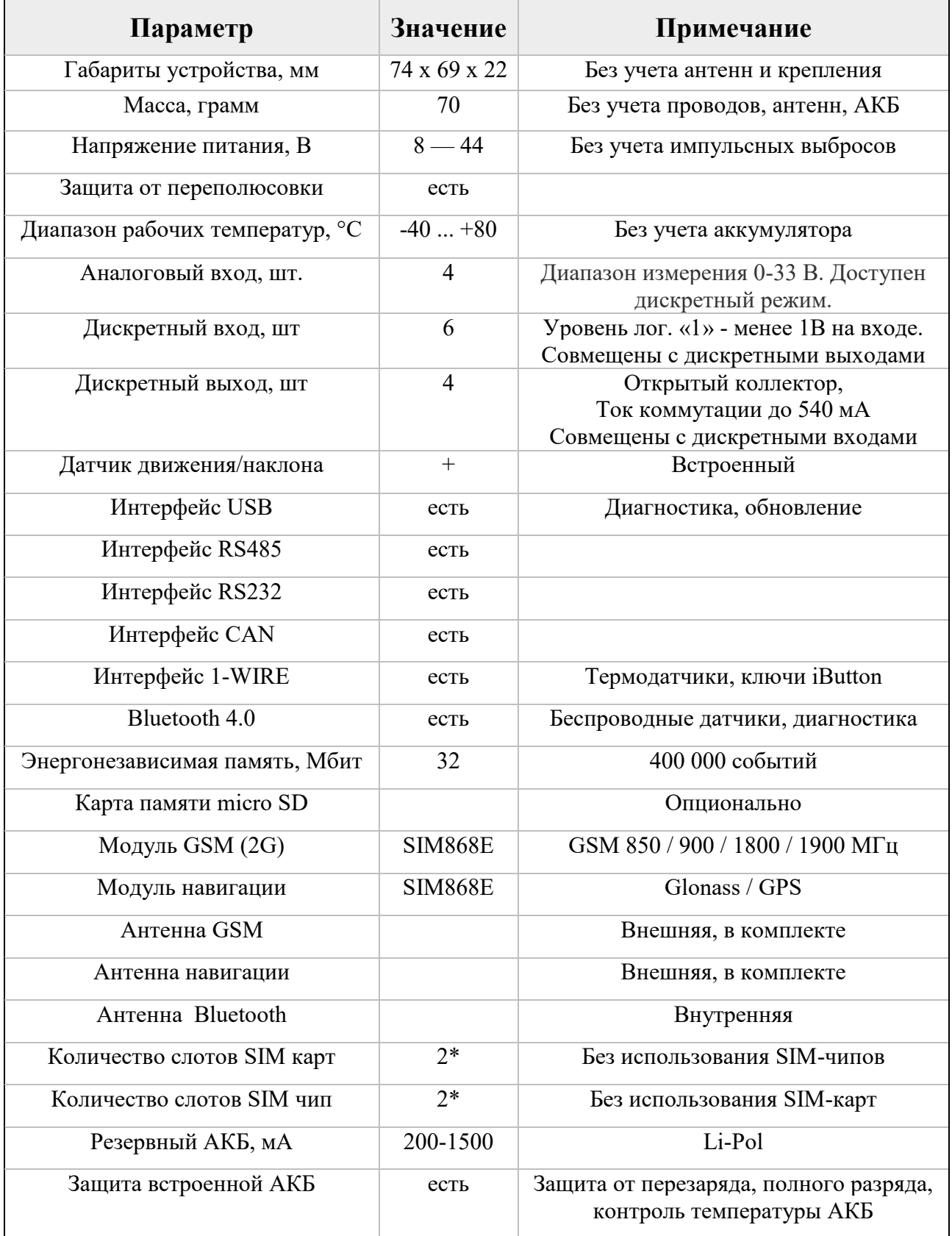

<-- Оглавление

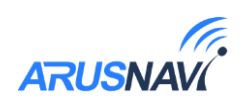

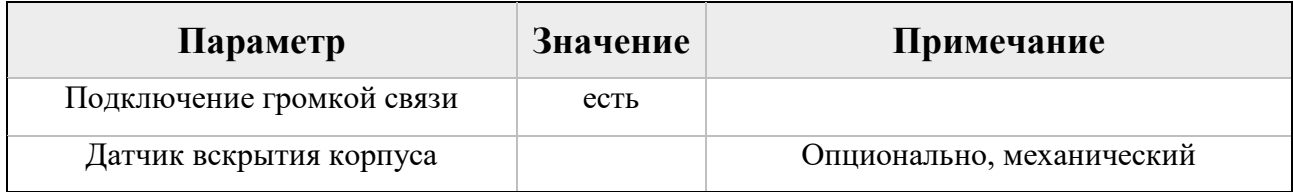

## <span id="page-5-0"></span>**1.2 Распиновка основного разъема и внешний вид устройства**

На рисунке 1 и в таблице 2 представлена информация о распиновке основного разъема. Внешний вид устройства представлен на рисунках 2-3.

*Рисунок 1* 

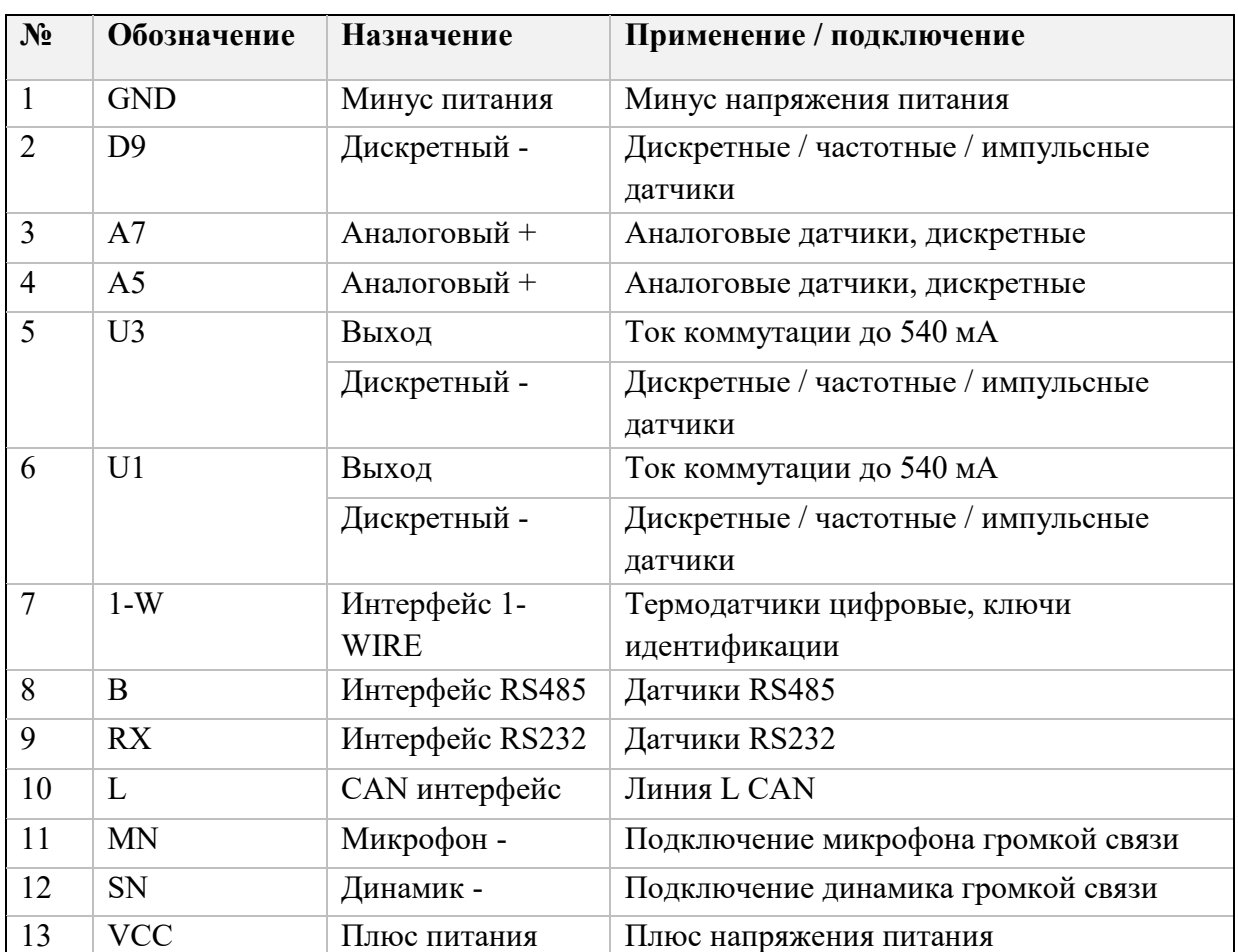

#### *Таблица 2*

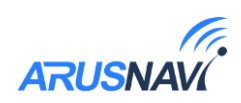

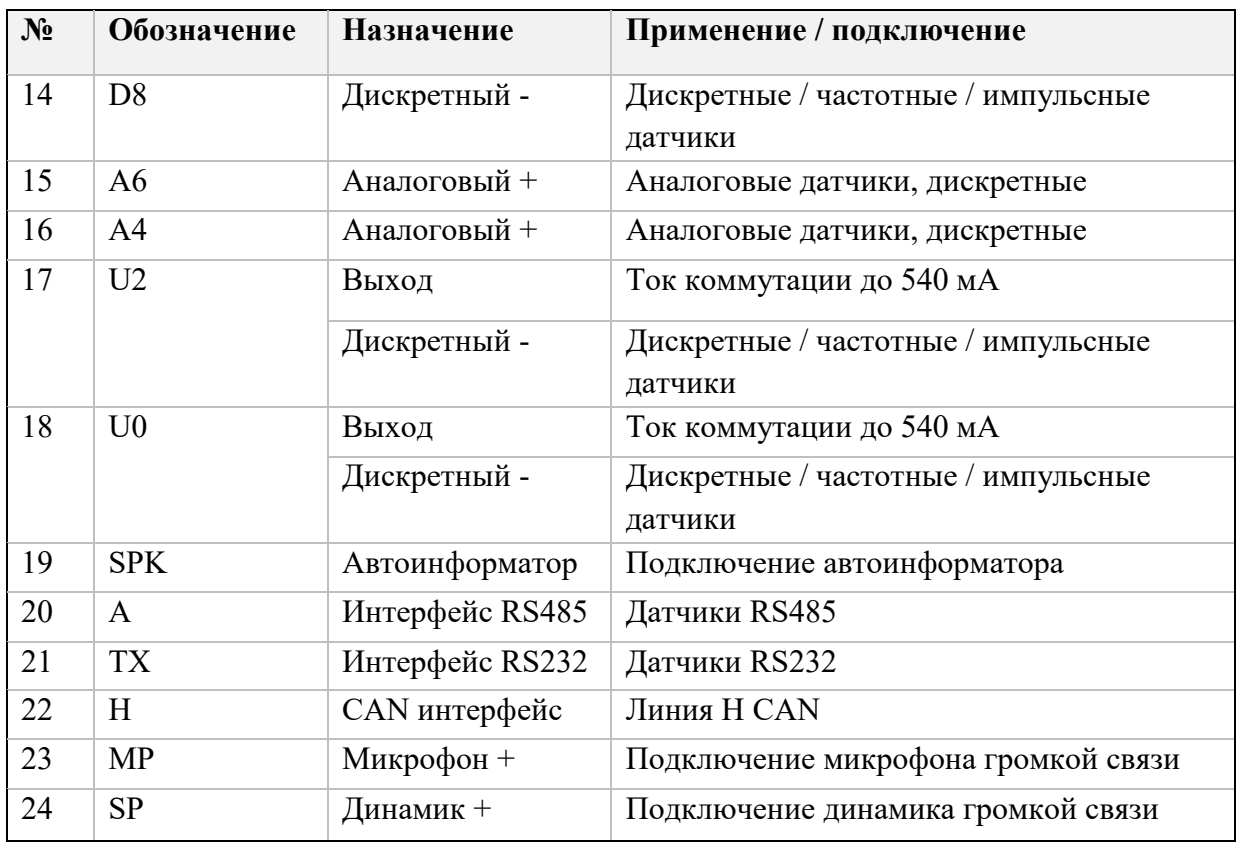

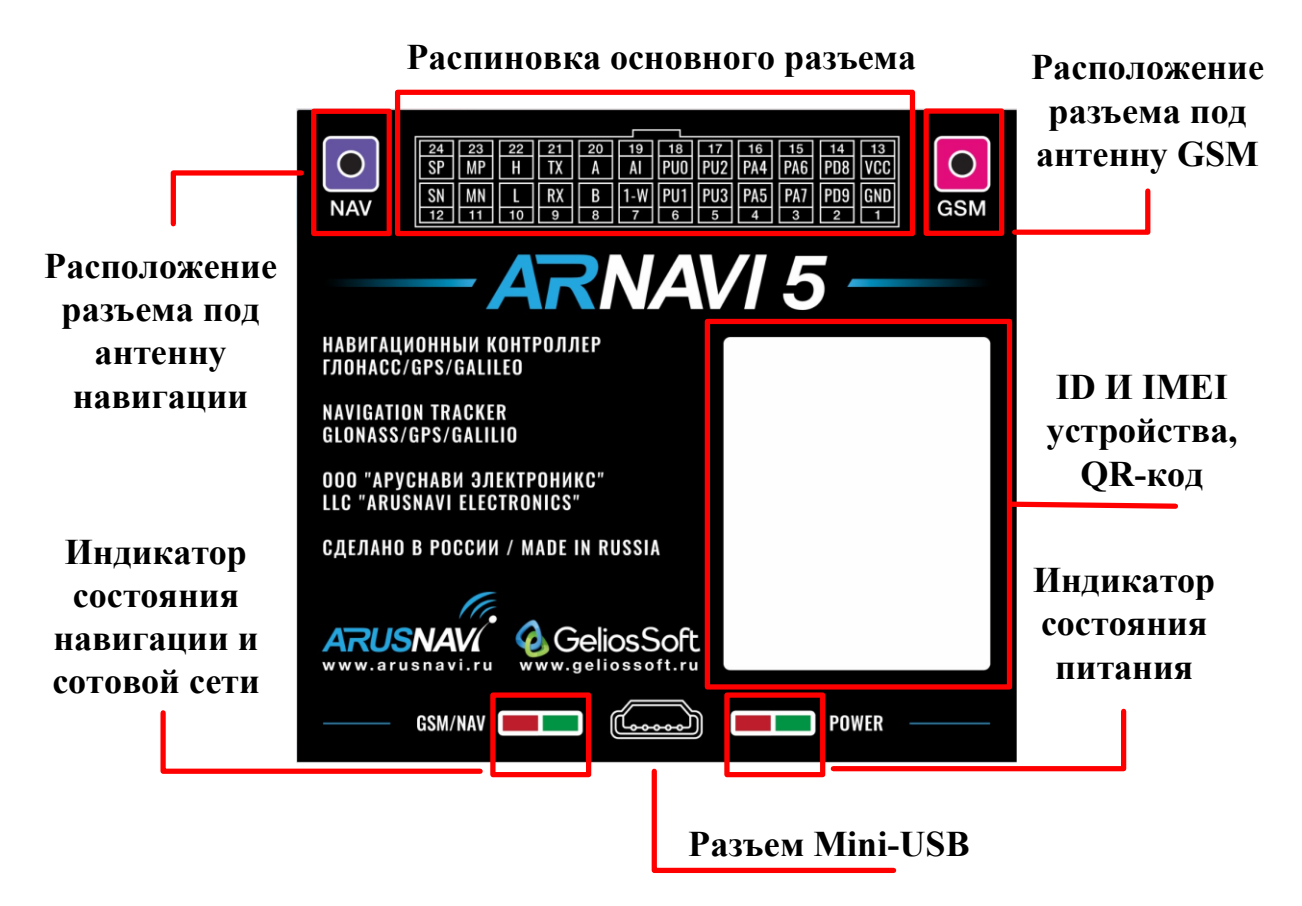

*Рисунок 2. Информационная часть устройства*

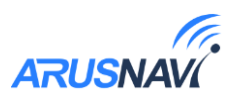

### <span id="page-7-0"></span>**1.3 Рекомендации по подключению**

Рекомендованная последовательность действий при подключении устройства:

- 1. Установить SIM-карту
- 2. Подключить внутренний АКБ устройства
- 3. Закрыть корпус
- 4. Подключить питание устройства (красный и черный провода основного жгута)

*Внимание: Плюсовой провод постоянного питания подключается в последнюю очередь и обязательно через предохранитель 2А, который ставится как можно ближе к месту подключения к бортовой сети объекта*

Остальные провода жгута подключаются по мере необходимого функционала.

Для наилучшего приема сигнала со спутников, трекер должен быть размещен так, чтобы логотип на корпусе смотрел вверх. Расположение устройства под любым другим углом так же допустимо. При установке корпус трекера со стороны логотипа нельзя заслонять металлическими предметами и покрытиями.

Если планируется использовать функцию контроля стилей вождения, то рекомендуется ориентировать трекер таким образом, чтобы сторона подключения основного разъема была направлена по ходу движения авто.

*ВНИМАНИЕ! Трекер нельзя располагать вблизи сильно нагревающихся деталей автомобиля. Температура окружающей среды выше +80ºС может повлиять на стабильность работы устройства.*

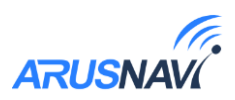

## <span id="page-8-0"></span>**1.4 Индикация работы**

Для отражения процесса работы у трекера имеются два световых индикатора: NAV | GSM и PWR | BAT (Рис. 3).

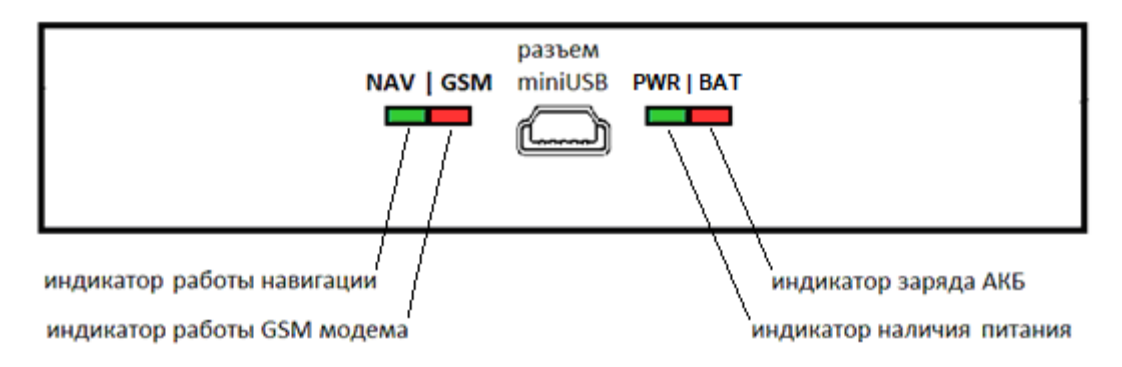

*Рисунок 3 – Вид нижней панели (схематично)*

Светодиод PWR | BAT

- Горит зелёный внешнее питание подключено
- Горит зелёный и красный одновременно внешнее питание подключено, идет зарядка встроенного аккумулятора.

Светодиод NAV | GSM

Зелёный - режим работы навигационного модуля:

- не горит модуль выключен / нет координат
- 1 вспышка / 1 секунду спутники найдены, координаты валидны

Красный - режим работы GSM модема:

- $\bullet$  не горит модем выключен
- постоянно горит идет поиск сети
- 1 вспышка / 5 секунд попытка установить соединение с сервером
- 1 вспышка / 1 секунду соединение с сервером установлено

Через некоторое время (1-2 мин) светодиод NAV | GSM должен перейти в режим – зелёный и красный по 1 вспышке / 1 секунду, что говорит о переходе устройства в штатный режим, т.е. всё работает правильно.

Если этого не произошло, необходимо проверить правильность установки прибора и заданных настроек, либо обратиться в службу поддержки *[support@arusnavi.ru](mailto:support@arusnavi.ru)*.

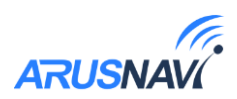

## <span id="page-9-0"></span>**НАСТРОЙКА И ОБНОВЛЕНИЕ**

## <span id="page-9-1"></span>**2.1 Локальный конфигуратор**

Приложение «Arnavi Configurator» предназначено для локальной диагностики и настройки трекера (через проводное подключение по USB). Конфигуратор отображает в реальном времени все параметры, характеризующие работу устройства в данный момент. Так же, в приложении можно скачать дополнительные материалы, такие, как: инструкция, драйвера для оборудования Arnavi, и др.

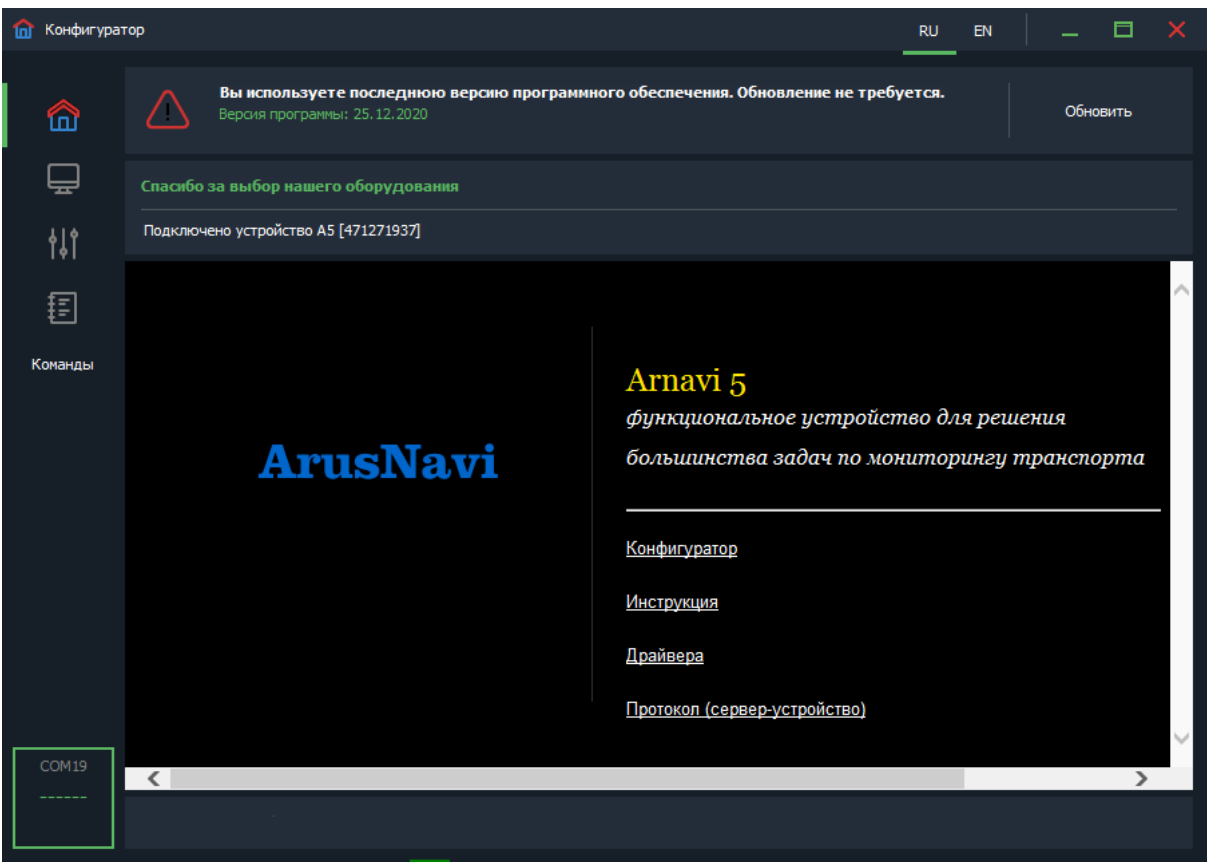

*Рисунок 4 – Раздел «приветствие»*

Основные разделы конфигуратора (вертикальная панель слева):

- Приветствие Общая информация об устройстве и доп. материалы для загрузки.
- Мониторинг Отображение в реальном времени состояния устройства и подключенной периферии.
- Настройки Меню для изменения конфигурации устройства, либо клонирования конфигурации в файл.
- Команды Меню для отправки сервисных команд на устройство.

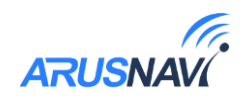

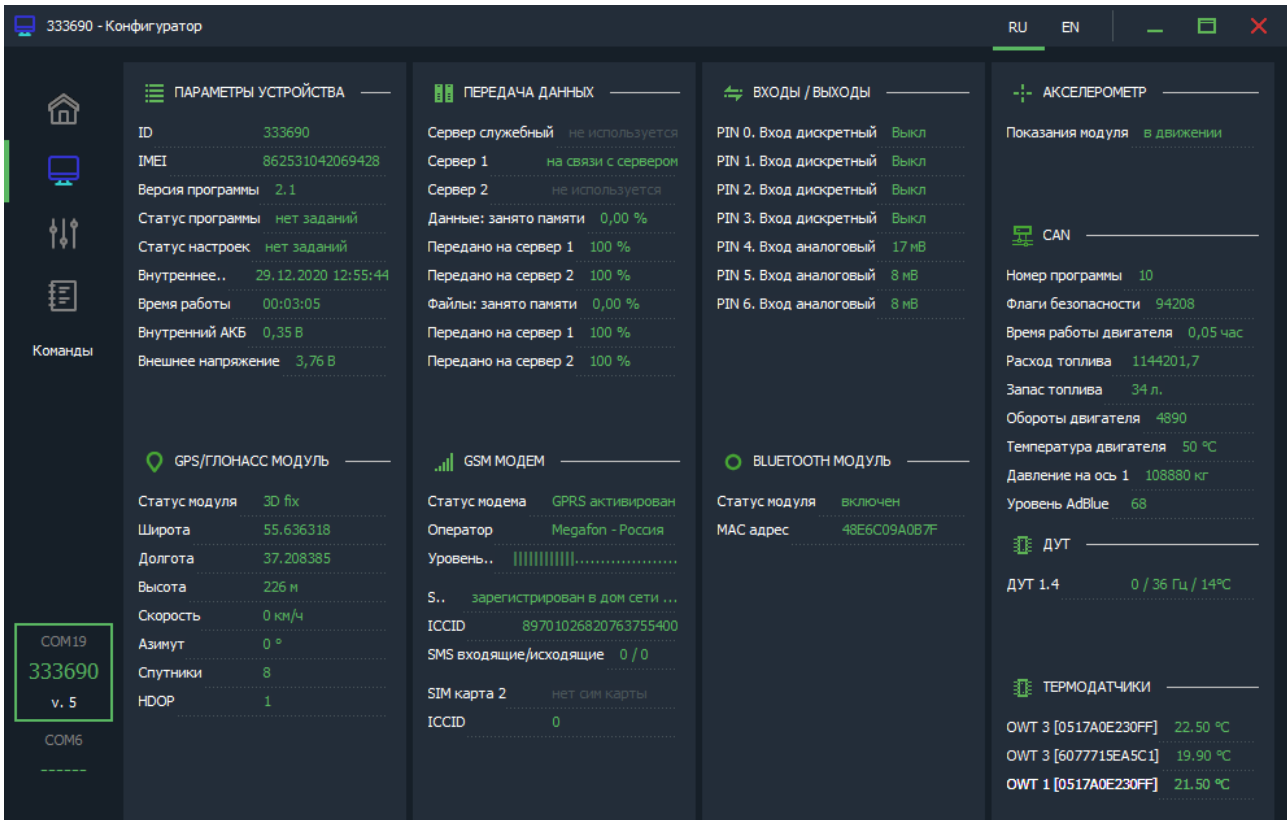

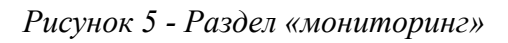

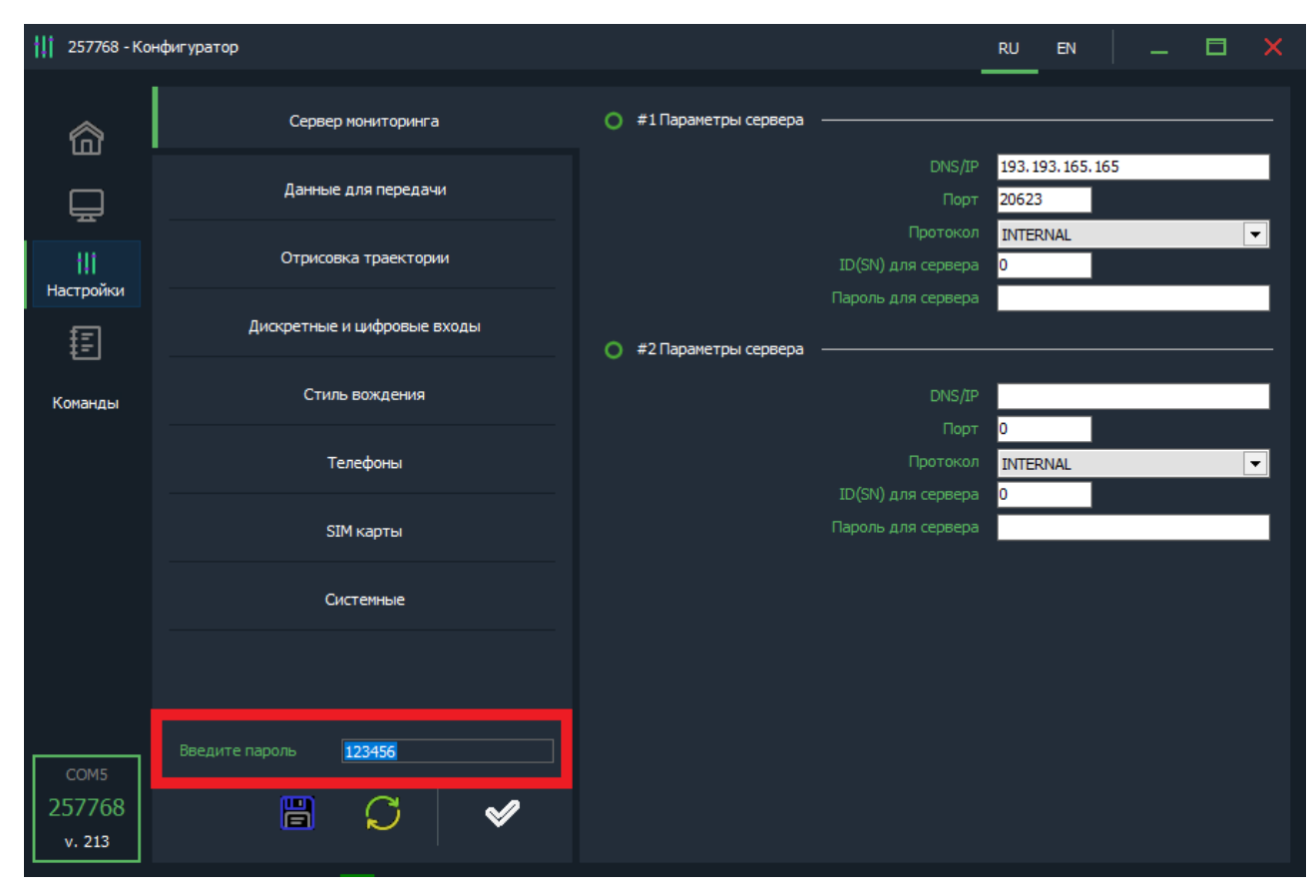

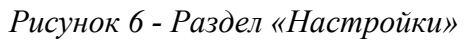

#### **Для изменения настроек может потребоваться ввод пароля устройства.**

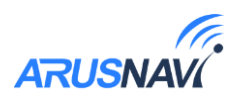

## Настройка ARNAVI 5

#### **Вкладка «Сервер мониторинга»**

Трекер может передавать данные одновременно на два сервера мониторинга. Для настройки необходимо задать адрес, порт сервера мониторинга, выбрать тип протокола (INTERNAL или EGTS) для одного или двух серверов мониторинга.

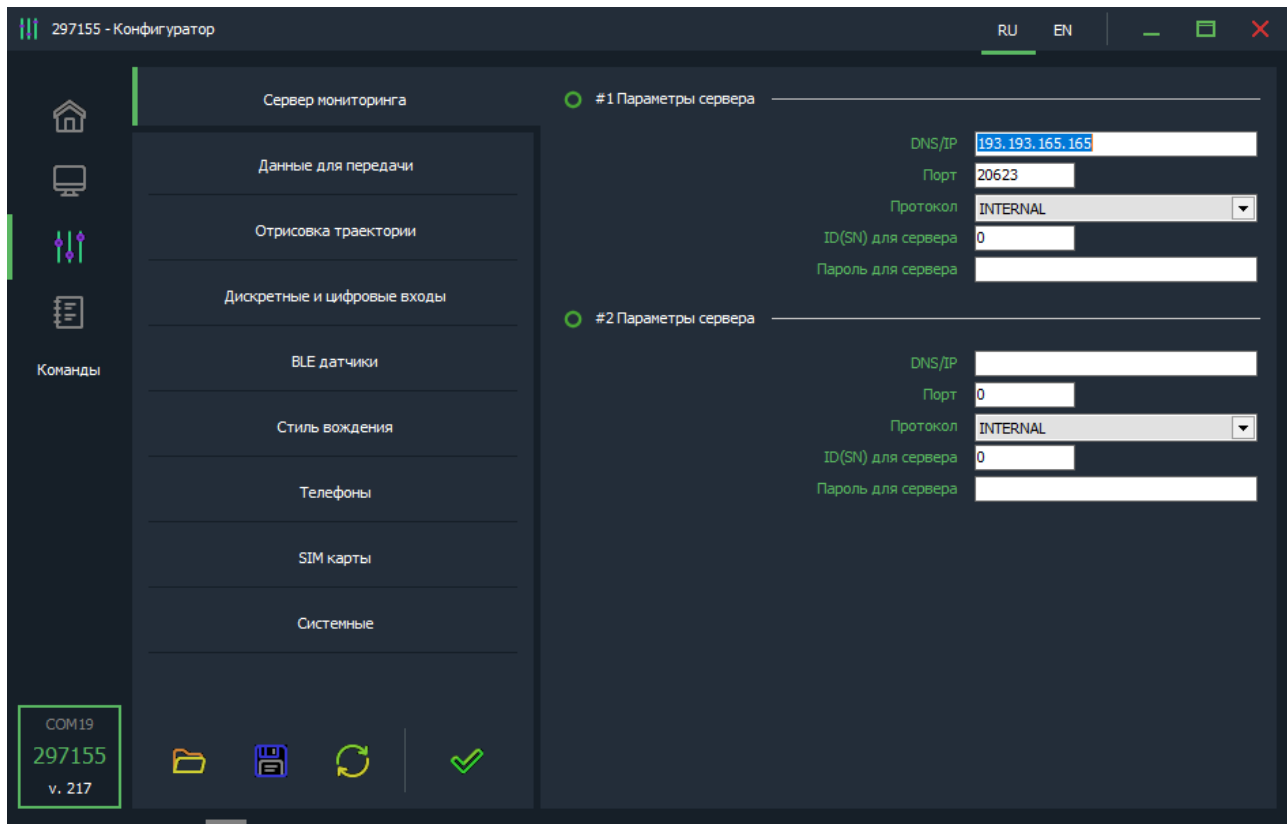

*Рисунок 7 - Вкладка «Сервер мониторинга»*

- *<DNS/IP> -* адрес сервера мониторинга.
- *<Порт> -* порт сервера мониторинга (1-65535).

*<Протокол> -* Протокол передачи данных на сервер (Arnavi (Internal) или EGTS)

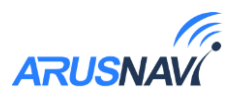

#### **Вкладка «Данные для передачи»**

Для эффективной передачи данных на сервер с учетом сжатия трафика, необходимо выделить набор данных, которые следует передавать на сервер.

В случае настройки прибора только в целях определения местоположения подвижного объекта (транспортного средства) без использования дополнительного оборудования, достаточно выделить только первые два пункта «Структуры пакета»: GPS / ГЛОНАСС координаты и GPS / ГЛОНАСС параметры. В этом случае трафик передачи данных от прибора к серверу будет минимальным, что положительно скажется на расходах на сотовую связь

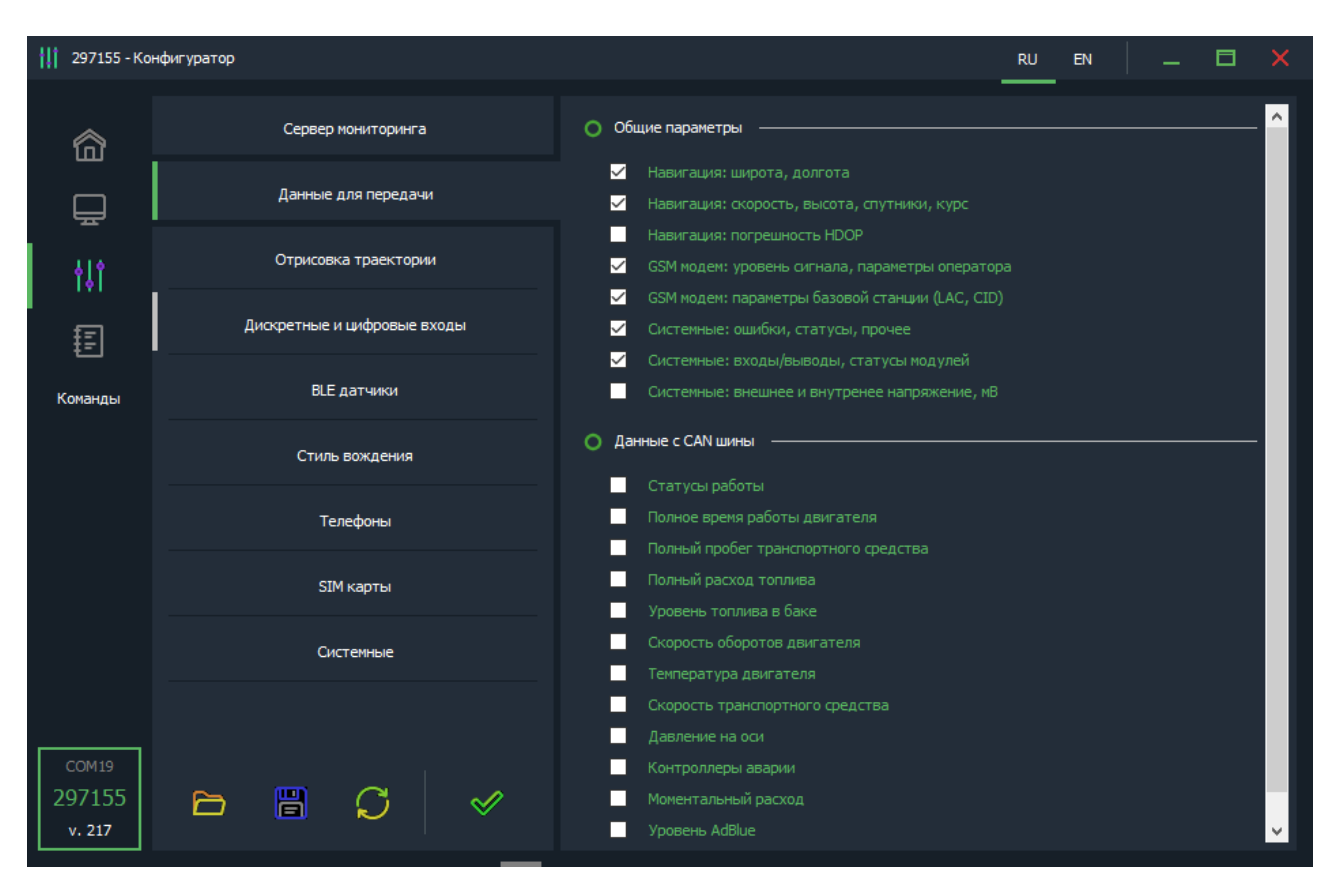

*Рисунок 8 - Вкладка «Данные для передачи»*

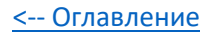

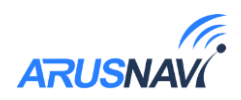

#### **Вкладка «Передача точек маршрута»**

<span id="page-13-0"></span>Параметры отработки траектории движения позволяют настроить соотношение качества прорисовки трека и объем трафика.

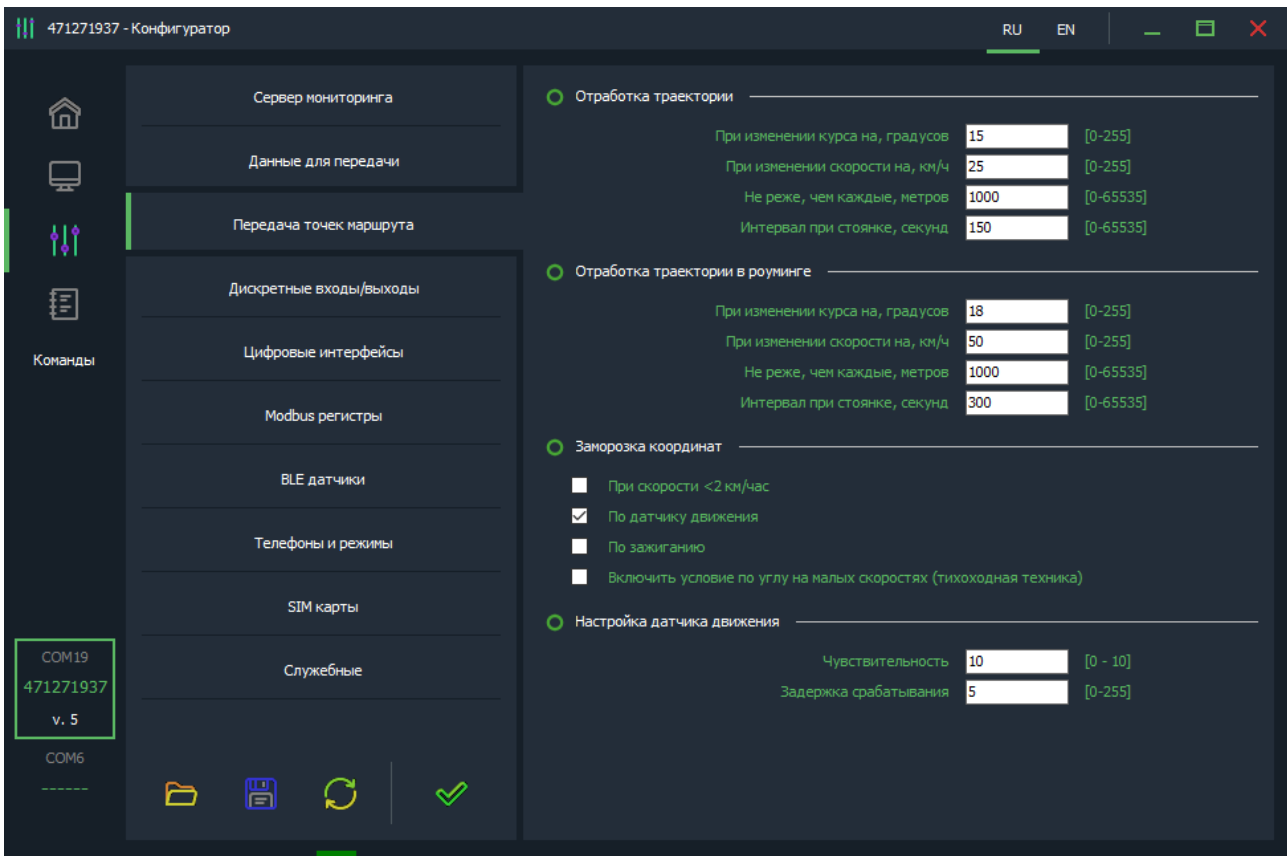

*Рисунок 9 - Вкладка «Передача точек маршрута»*

*<При изменении курса на - угол>* - Если изменение угла между курсом последней позиции, отправленной на сервер, и текущим курсом превысит указанное значение, то текущая позиция будет отправлена на сервер.

*<При изменении скорости - скорость>* - Если изменение между скоростью в момент определения последней позиции, отправленной на сервер, и текущей скоростью превысит указанное значение, то текущая позиция будет отправлена на сервер.

*<Не реже, чем каждые - расстояние>* - Если расстояние между последней позицией, отправленной на сервер, и текущей позицией превысит указанное значение, то текущая позиция будет отправлена на сервер.

*<Интервал при стоянке - время>* - Интервал времени между последней отправкой данных на сервер и следующей отправкой данных на сервер, при стоянке. Единица измерения – секунда.

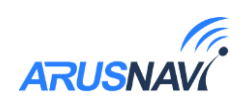

*Внимание: отправка событий по углу, скорости и расстоянию будет происходить только во время движения ТС, т.е. когда условия для «заморозки координат» не выполняются.*

Заморозка координат - условия, при которых координаты местоположения будут фиксироваться и оставаться неизменными – стоянка. Условия можно комбинировать.

Настройка датчика движения. Чувствительность – чем больше значение, тем чувствительнее датчик. Задержка срабатывания – время непрерывного движения в секундах для фиксации начала движения.

*Внимание: Для использования заморозки координат при стоянке по зажиганию – зажигание должно быть подключено на один из аналоговых входов (A4-A7), который настроен на режим «зажигание».*

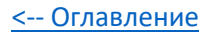

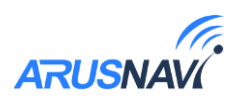

#### **Вкладка «SIM карты»**

Arnavi 5 поддерживает одновременное использование 2-х СИМ-карт.

*<Запретить работу>* – запрет на использование GPRS СИМ-картой. Вне зависимости от запрета, СИМ-карты всегда будут регистрироваться в сети и будут доступны для звонка или смс.

*<Роуминг разрешен>* – использовать данную SIM-карту в роуминге.

*<Активировать PIN-код карты>* – при запросе PIN-кода трекер попытается ввести указанный PIN.

> *ВНИМАНИЕ: Данная настройка сохраняет PIN-код в память устройства и НЕ ПРОИЗВОДИТ включение / изменение PINкода на SIM-карте. Поэтому, если на SIM-карте уже включена функция ввода PIN-кода, то указание в данном параметре неверного значения приведет к блокировке карты.*

*<APN, логин, пароль>* **-** настройки APN. Пустые поля означают работу APN в автоматическом режиме.

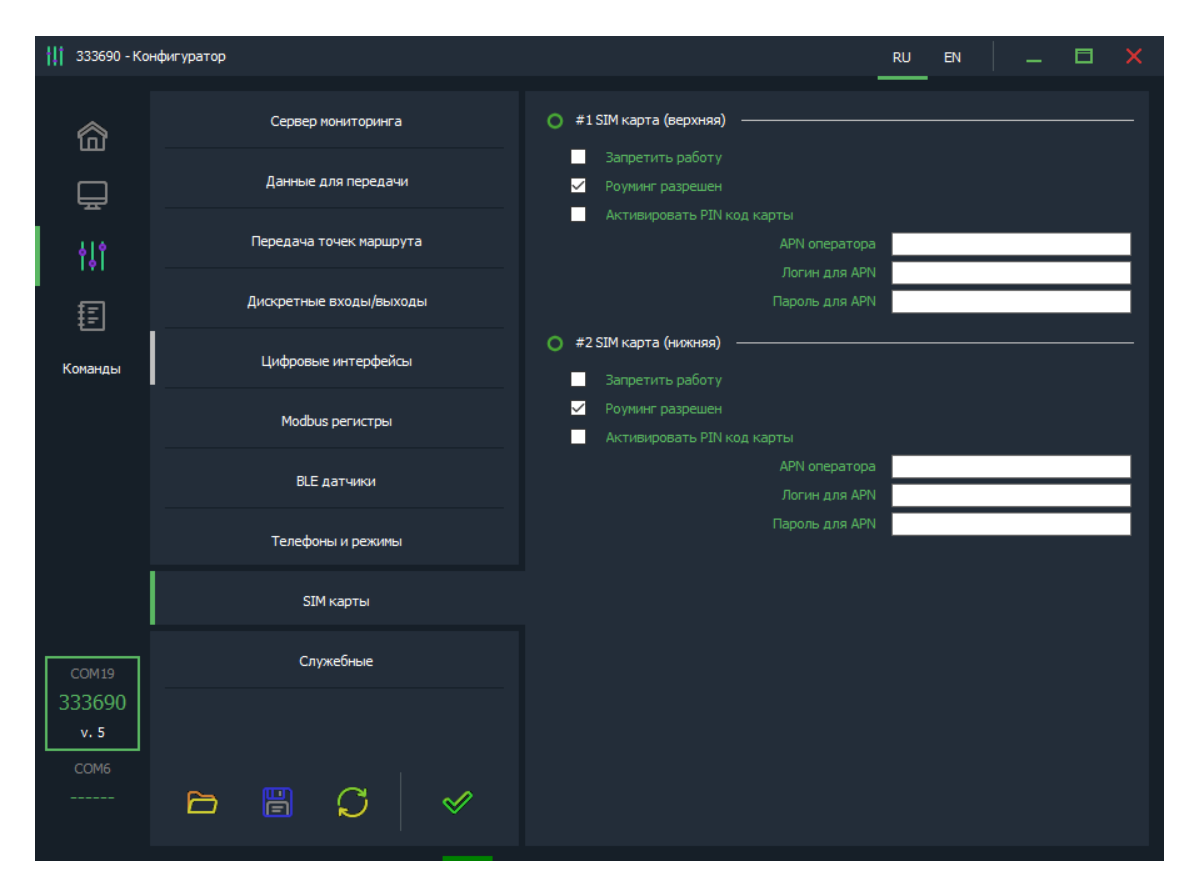

*Рисунок 10 - Вкладка «SIM-карты»*

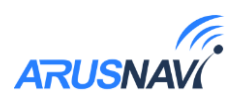

#### **Вкладка «Служебные»**

*<Пароль устройства>* - пароль доступа к устройству. Используется при отправке SMS и TCP команд, и при локальном изменении настроек.

*<Режим сна>* - в целях экономии энергии отключать модуль GPS, или уходить в глубокий сон в соответствии с выбранными условиями.

*<Выходить на связь, минут>* - в режиме глубокого сна устройство будет просыпаться и выходить на связь в соответствии с заданным интервалом времени.

*<Выходить из сна по датчику движения>* - во время движения устройство будет работать в штатном режиме. (Так же распространяется на режим «отключить GPS»)

*<Выходить из сна при изменении состояния входа>* - при изменении состояния любого дискретного входа устройство выйдет на связь для передачи нового пакета на сервер.

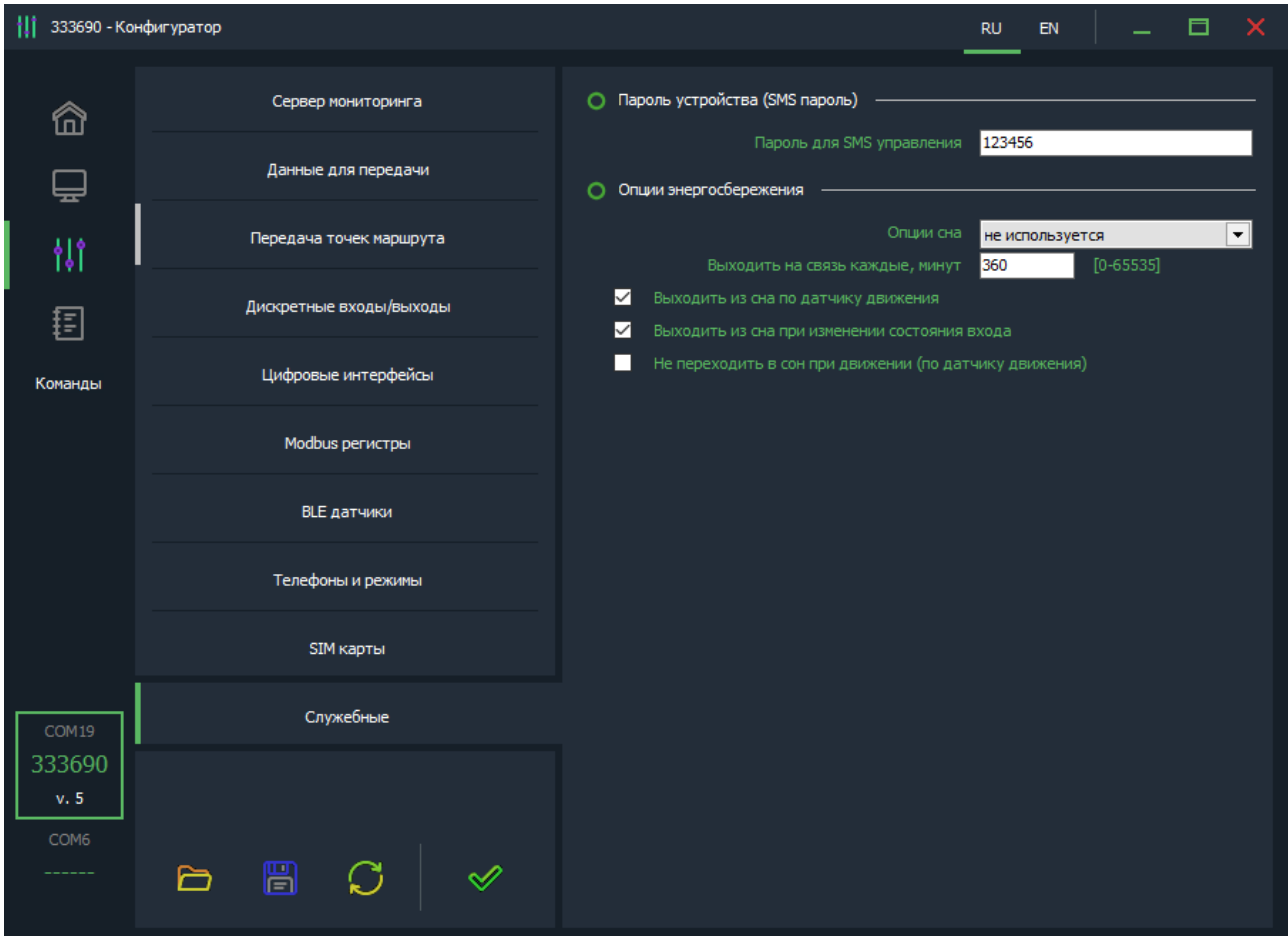

*Рисунок 11 - Вкладка «Служебные»*

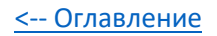

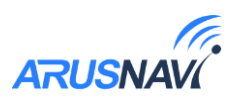

#### **Завершение настройки прибора**

После установки конфигурации, необходимо ее применить. Для этого нажать на кнопку «применить». Всплывающее зеленое поле подтвердит, что настройки применены корректно.

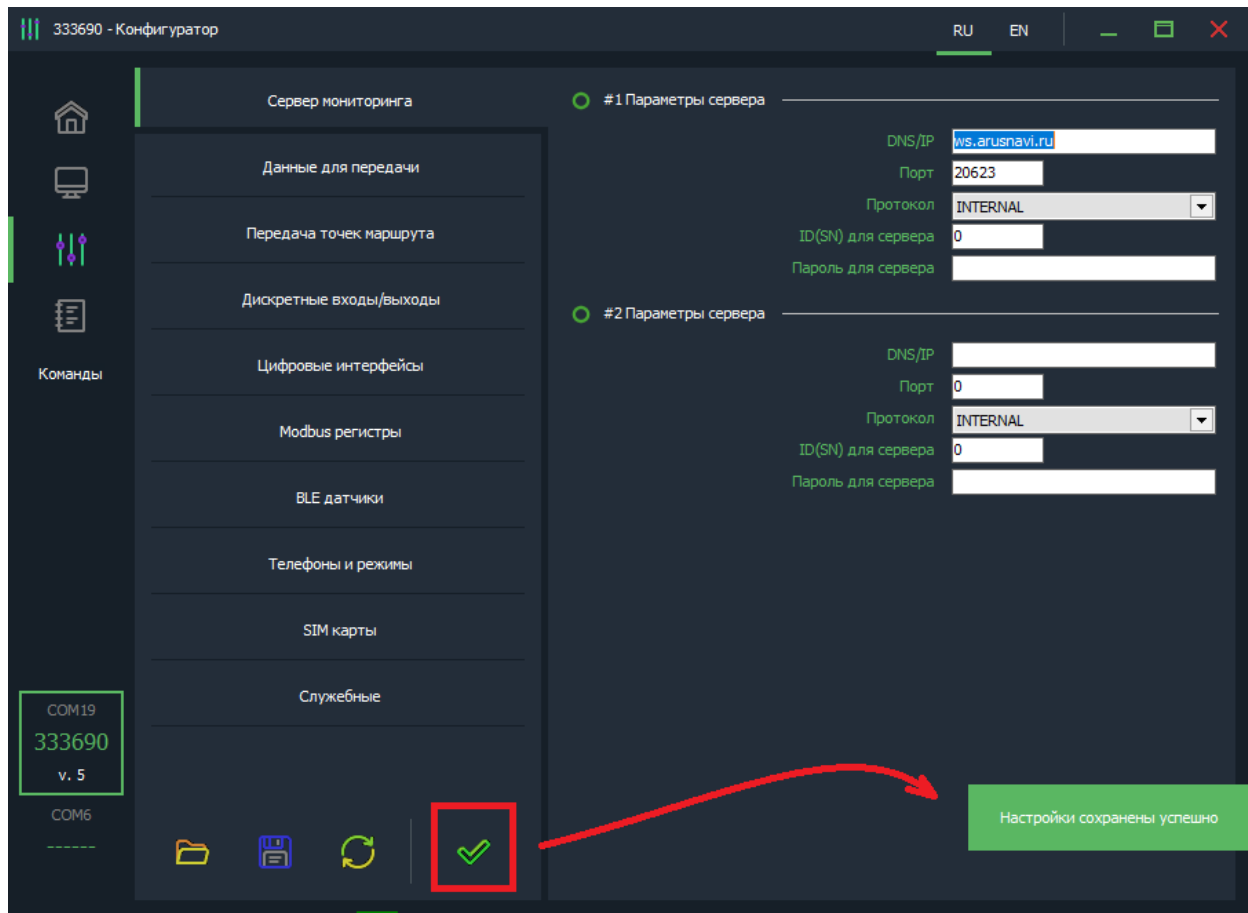

*Рисунок 12 - Применение конфигурации*

Текущую конфигурацию можно сохранить в локальный файл:

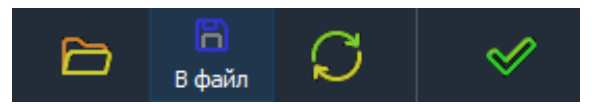

При подключении другого трекера Arnavi 5, можно сэкономить время, применив уже готовую конфигурацию из файла:

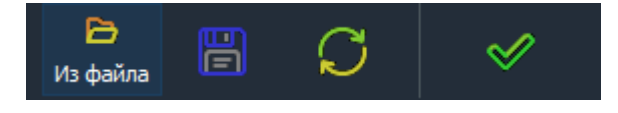

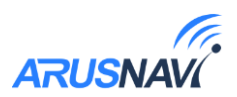

### <span id="page-18-0"></span>2.2 Настройка с помощью SMS, TCP команд

Структура сообщения с командой изменения настроек выглядит следующим образом:

#### <пароль доступа>\*SETP\*<список изменяемых параметров>

По умолчанию поле «пароль доступа» имеет значение 123456

Поле <список изменяемых параметров> содержит номер и значение одного или нескольких параметров, подлежащих изменению.

Каждый элемент из списка изменяемых параметров имеет следующую структуру:

#### #<номер параметра> = <значение>

<номер параметра> - численный индекс параметра.

<значение> - новое значение параметра, может быть простым и составным.

Составное значение представляет собой последовательность простых значений, разделенных только запятой:

 $\leq$ значение 1, значение 2, значение N>.

Элементы списка передаются без разделителей: признаком конца одного элемента является начало следующего (знак #).

При отправке сообщений посредством SMS необходимо, чтобы длина сообщения не превышала 160 символов, и в сообщении присутствовали буквы только латинского алфавита.

Если СМС-команда была принята, в ответ будет отправлена СМС с текущими настройками устройства.

Устройство автоматически синхронизирует настройки с WEB конфигуратором, таким образом WEB конфигуратор всегда содержит реальные текущие настройки устройства.

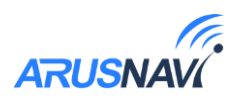

| Номер<br>параметра | Описание                                     |
|--------------------|----------------------------------------------|
| #1                 | Параметры сервера мониторинга 1              |
| #2                 | Параметры APN сотового оператора SIM-карты 1 |
| #3                 | Пароль доступа к устройству                  |
| #4                 | PIN-код сим карты 1 (если активирован)       |
| #5                 | Параметры обработки траектории               |
| #6                 | Настройка режима энергосбережения            |
| #7                 | Параметры APN сотового оператора SIM-карты 2 |
| #8                 | PIN-код сим карты 2 (если активирован)       |
| #9                 | Режимы работы входов/выходов                 |
| #10                | Данные с CAN-шины для передачи на сервер     |
| #11                | Режимы работы цифровых интерфейсов           |
| #12                | Номер программы внешнего CAN-считывателя     |
| #15                | Режим работы в роуминге                      |
| #16                | Порог срабатывания аналоговых входов         |
| #19                | Степень фильтрации датчиков LLS              |
| #20                | Порог превышения скорости                    |
| #21                | Параметры работы датчика движения            |
| #26                | Параметры сервера мониторинга 2              |
| #30                | Разрешение работы СИМ-карт                   |

Таблица 3 – список параметров настройки для команды SETP

Пример изменения нескольких параметров в одном сообщении:

123456\*SETP\*#1=hosting.wialon.com,20623#5=400,18,20,150#9=F,D,D#11  $=0,30$ 

 $123456*SETP* \#1 = 193.193.165.165, 20623.0.0 \#2 = send.ee, \#4 = \#5 = 1000.15, 50.150.$  $1000, 18, 50, 150\#6 = 3,360, 5\#7 = send.ee, \#8 = \#9 = D, D, D\#10 = 1\#11 = 5,30\#12 = 0\#15 = 1,$  $1\#16 = 5000, 0\#19 = 0, 0, 0, 0\#21 = 10, 0\#26 = 0, 0, 0$ 

Если возникли затруднения при формировании команды "SETP", в качестве подсказки можно воспользоваться ответом на команду "GETP".

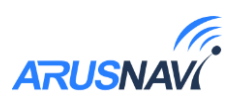

Ниже представлена настройка основных параметров. Получить дополнительную информацию по командам настройки можно обратившись в службу поддержки *support@arusnavi.ru* 

#### Параметры сервера мониторинга 1 - Номер параметра: 1

#### Формат команды:

#1= $\langle$ адрес сервера>, $\langle \text{topr}$  сервера>, $\langle \text{topror}$ окол>, $\langle$ ID>

#### Аргументы:

 $\langle \alpha \alpha \rangle$ рес сервера $\rangle$  - строка длиной до 32 символов. Содержит DNS-имя или IP-адрес сервера.

 $\leq$ порт сервера> - число от 1 до 65535. Не является обязательным параметром: при отсутствии необходимости изменения порта параметр можно не передавать.

 $\langle npomoxon \rangle$  - Тип протокола. 0 – Arnavi, 4 – EGTS.

 $\langle I_D \rangle$ - идентификатор для сервера мониторинга. По умолчанию используется IMEI. Если требуется альтернативный идентификатор - задать значение отличное от нуля.

#### Примеры:

 $123456*SETP* \#1 = 193.193.165.165, 20629.4 - VCTAHOBHTB IP-anglec, TOPT$ сервера, тип протокола - EGTS

123456\*SETP\*#1=hw.geliospro.ru,20144 – установить DNS-имя и порт сервера

123456\*SETP\*#1=hw.geliospro.ru – изменить только адрес сервера, порт сервера оставить без изменений

Параметры APN сотового оператора SIM-карты - Номер параметра: 2

Формат команды: #2=<APN>,<имя пользователя>,<пароль>

Аргументы:

 $\langle APN \rangle$  - строка длиной до 32 символов. Содержит имя точки доступа

<имя пользователя> - строка длиной до 32 символов. Содержит имя пользователя точки доступа

 $\langle$ пароль> - строка длиной до 32 символов. Содержит пароль точки доступа

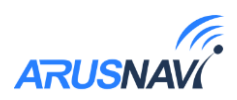

#### Примеры:

123456\*SETP\*#2=internet, gdata, gdata – установить параметры APN оператора «Мегафон»

 $123456*SETP* \#2 =$ , - очистить параметры APN

Пароль доступа к устройству - Номер параметра: 3

Формат команды: #3=<новый пароль доступа>

#### Аргументы:

<новый пароль доступа> - строка длиной до 8 символов. Содержит новый пароль доступа к устройству. Пустая строка означает, что доступ к устройству будет осуществляться без пароля.

#### Примеры:

 $123456*SETP*#3=13571$ — установить пароль доступа 13571  $SETP*#1 = 193.193.165.165, 20629, 4$  – пример СМС команды при отключенном пароле.

Параметры обработки траектории - Номер параметра: 5

#### Формат команды:

#5=<расстояние дома>,<угол дома>,<скорость дома>,<интервал дома>,<расс тояние роуминг>, угол роуминг>, ускорость роуминг>, унгервал роуминг>

Дома - настройки для режима работы в домашней сети

Роуминг – настройки для режима работы в роуминге

#### Аргументы:

Описание аргументов см. в разделе «Передача точек маршрута».

#### Примеры:

 $123456*SETP*#5=400,18,20,150$  – установить все параметры обработки траектории

123456\*SETP\*#5=,,35,300 - изменить только скорость и интервал, расстояние и угол оставить без изменений

 $123456*SETP*#5 = 15 -$  изменить только угол, остальные параметры оставить без изменений

 $123456*SETP*#5=400,18,20,150,1000,25,40,360$  – различные режимы для дома и роуминга.

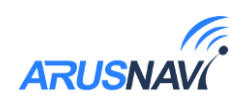

### **Параметры APN сотового оператора SIM-чипа (SIM2) - Номер параметра: 7**

#### **Формат команды:** #7=<APN>,<имя\_пользователя>,<пароль>

#### **Аргументы:**

*<APN>* - строка длиной до 32 символов. Содержит имя точки доступа

*<имя\_пользователя>* - строка длиной до 32 символов. Содержит имя пользователя точки доступа

*<пароль>* - строка длиной до 32 символов. Содержит пароль точки доступа **Примеры:**

*123456\*SETP\*#7=internet,gdata,gdata* – установить параметры APN оператора «Мегафон»

*123456\*SETP\*#7= , ,* – очистить параметры APN

**Параметры сервера мониторинга 2 - Номер параметра: 26**

#### **Формат команды:**

*#1=<адрес\_сервера>,<порт\_сервера>,<протокол>,<ID>*

#### **Аргументы:**

*<адрес\_сервера>* - строка длиной до 32 символов. Содержит DNS-имя или IP-адрес сервера.

 $\langle n \rho \rho \rho \rangle$  *cepвера* - число от 1 до 65535. Не является обязательным параметром: при отсутствии необходимости изменения порта сервера параметр можно не передавать.

*<протокол>* - Тип протокола. 0 – Arnavi, 4 – EGTS.

*<ID>* - идентификатор для сервера мониторинга. По умолчанию используется IMEI. Если требуется альтернативный идентификатор – задать значение отличное от нуля.

#### **Примеры:**

*123456\*SETP\*#1=193.193.165.165,20629,4* – установить IP-адрес, порт сервера, тип протокола - EGTS

*123456\*SETP\*#1=hw.geliospro.ru,20144* – установить DNS-имя и порт сервера

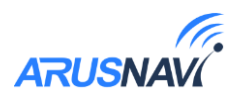

## **2.3 Мобильное приложение**

<span id="page-23-0"></span>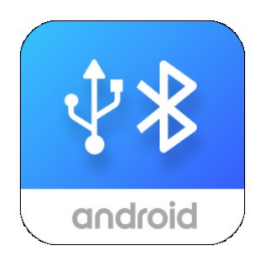

- Подключение по Bluetooth или USB
- Диагностика работы устройства
- Настройка устройства
- Отправка команд
- Запись логов

При запуске приложения будут предложены варианты подключения:

- Проводное подключение устройства к смартфону при помощи OTG-переходника;
- Подключение по каналу Bluetooth (Версия ПО от 2.02).

Приложение может запросить дополнительные разрешения в зависимости от типа подключения устройства.

При работе по Bluetooth запускается сканирование устройств, результат которого выводятся в виде списка найденных. Кликая на требуемое устройство, происходит подключение.

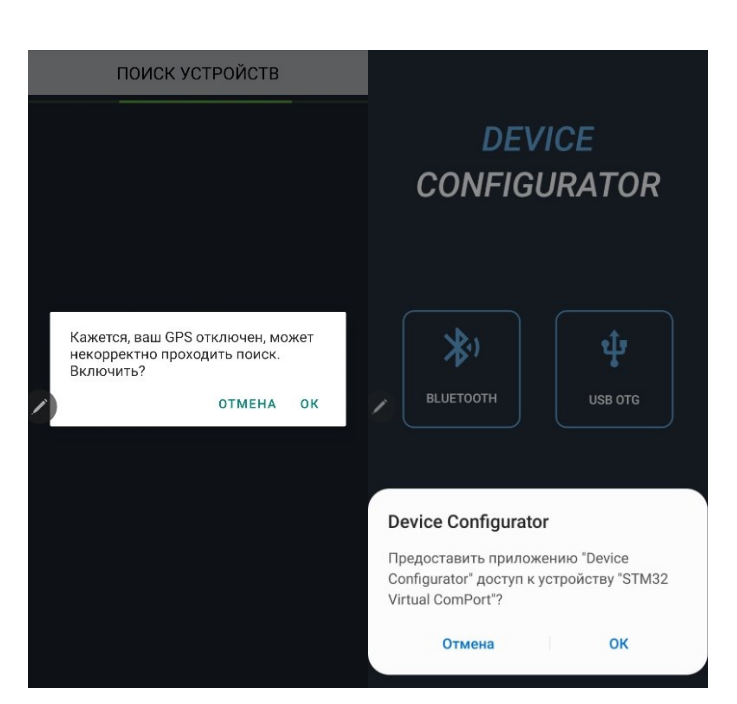

ПОИСК УСТРОЙСТВ ПОИСК УСТРОЙСТВ *При первом подключении*  ARN5 334624 **ARNE 334624** *потребуется ввести* Запрос на соединение Bluetooth Введите PIN-код для соединения с *пин-код:8888*ARN5\_334624 (попробуйте ввести 0000 или  $1234)$ PIN-код Обычно 0000 или 1234 Отмена  $\overline{\mathbf{a}}$ 

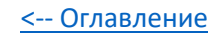

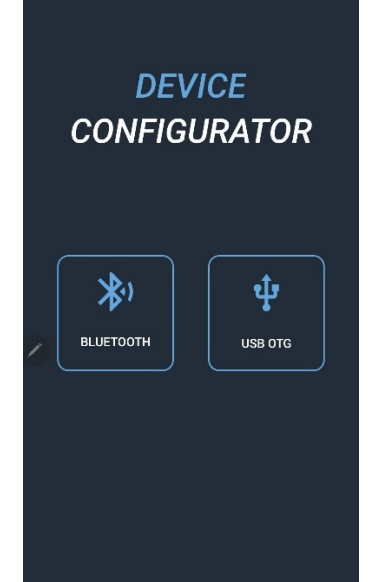

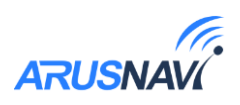

Приложение содержит 3 окна:

- Мониторинг
- Настройки
- Лог

#### Мониторинг:

Отображает текущие данные по устройству и параметры подключенных датчиков.

#### Настройки:

Отображает настройки устройства по разделам.

*Если пароль устройства отличен от стандартного, потребуется ввести пароль*

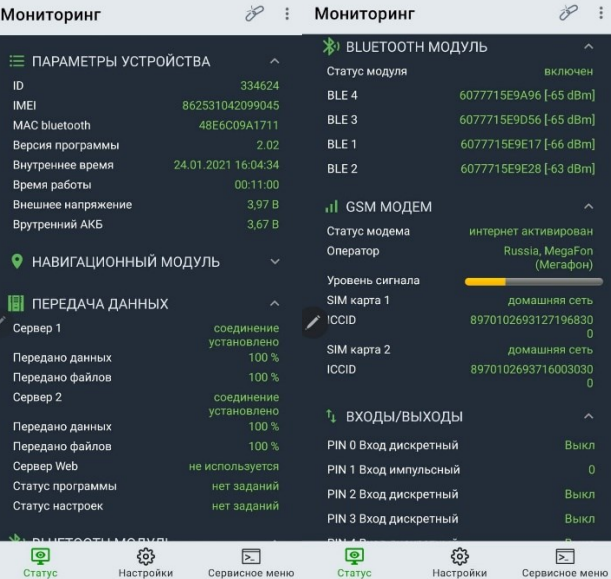

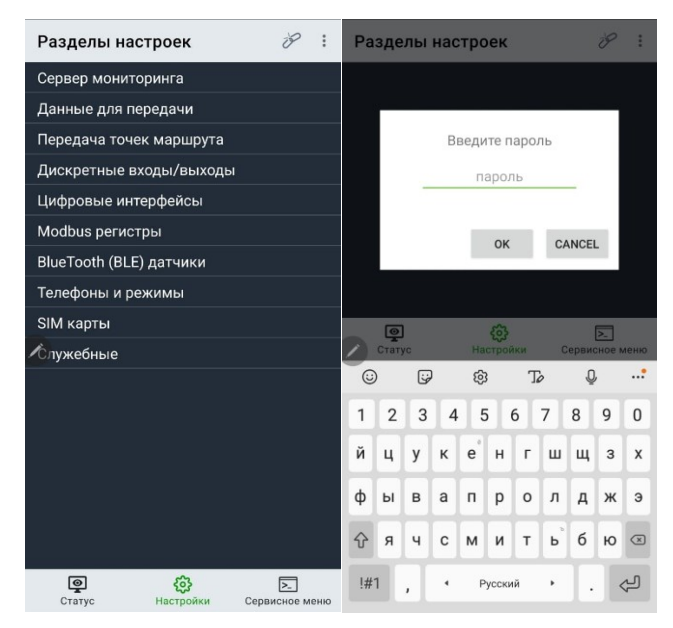

#### Лог:

Выводится служебная информация, которая может быть полезна при разборе нештатных ситуаций работы оборудования.

#### Команды:

Отображает список доступных команд для выполнения (доступны по клику на иконку в правом верхнем углу).

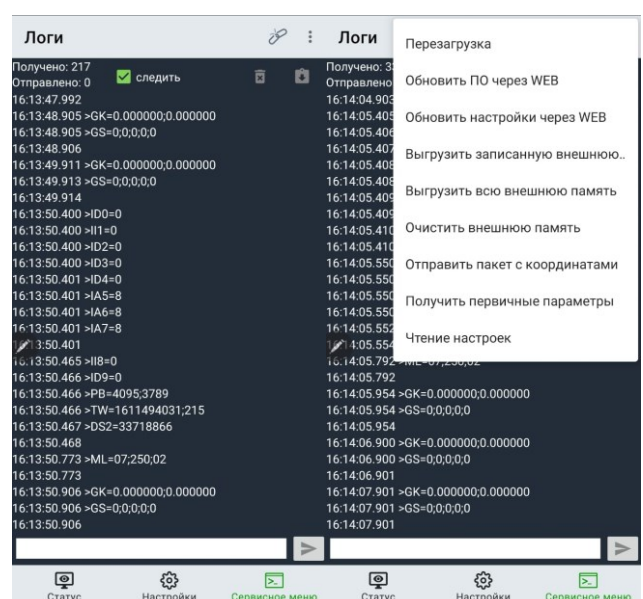

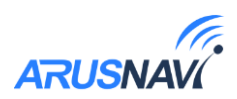

## <span id="page-25-0"></span>**ФУНКЦИОНАЛЬНЫЕ ВОЗМОЖНОСТИ**

### <span id="page-25-1"></span>**3.1 Режимы работы входов и выходов**

Каждый вход /выход имеет несколько режимов работы. Список доступных режимов работы:

#### *Таблица 4*

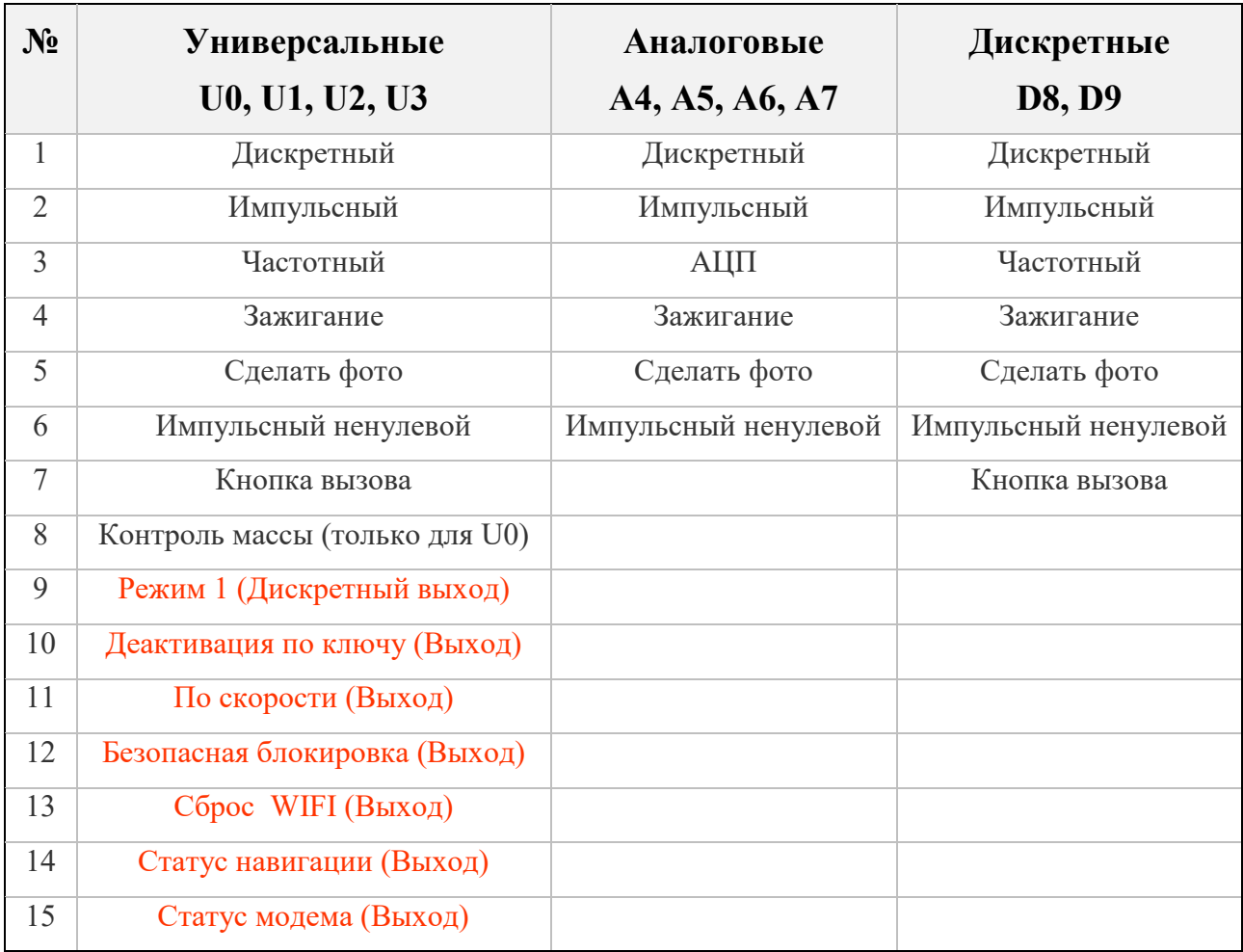

#### **Дискретные входы**

Дискретные входы имеют внутреннюю подтяжку 3.3В. Напряжение на входе менее 1В – состояние «лог. 1». Разрешенный диапазон напряжений на входе 0-33В.

**Режим «дискретный»** – показывает состояние входа, замкнут на минус – вход активирован (лог. 1), если не подключен – вход деактивирован (лог. 0).

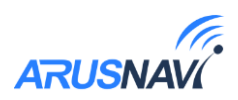

**Режим «импульсный»** – могут быть подключены датчики с импульсным выходом (проточные датчики топлива, различные счетчики). Ведет подсчет количества импульсов с момента генерации предыдущего пакета.

**Режим «импульсный ненулевой»** – не отправляет значение за сервер если количество импульсов с момента записи предыдущего пакета равно 0. Позволяет экономить трафик.

**Режим «частотный»** – могут быть подключены ДУТ с частотным выходом.

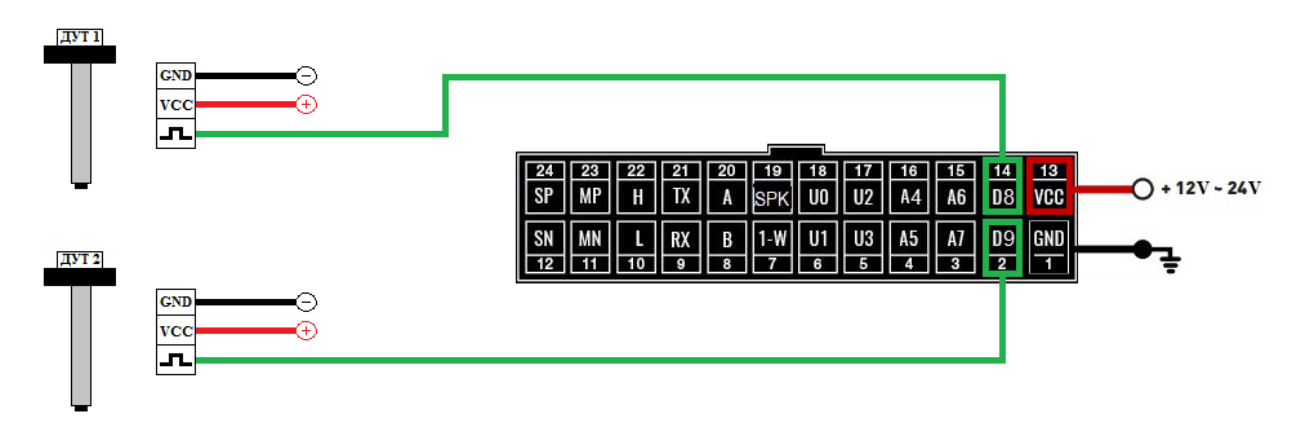

 *Рисунок 13 – Схема подключения частотных ДУТ*

В настройках частотного ДУТ необходимо задать следующие параметры:

- Тип выходного сигнала частотный
- Диапазон частоты: 30 4000 Гц

- Активировать резистор подтяжки

При подключении частотных ДУТ других производителей, возможно, потребуется резисторная подтяжка по питанию. Номинал резистора подбирается, исходя из бортового напряжения и выходных параметров ДУТ.

**Режим «кнопка вызова»** – вход работает как дискретный. После активации входа (в том числе кратковременной) будет произведен дозвон до номеров, прописанных в настройках устройства, в порядке приоритета (от 1 к 5). В разделе «номера телефонов» веб-конфигуратора есть возможность настроить чувствительность микрофона и уровень громкости динамиков.

**Режим «контроль массы»** – режим применяется на автомобилях, оборудованных отключателем массы. Вход замыкается на минус питания трекера. Применяется совместно с режимом «зажигание». В момент, кода масса отключена, состояние «зажигания» считается не достоверным (параметр v in=0).

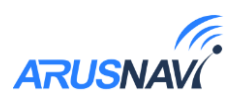

#### Дискретные выходы

Выходы построены по принципу «открытый коллектор». В активном состоянии выходы замыкаются на «землю», включая внешние устройства. Каждый выход допускает нагрузку до 540 мА.

Для коммутации более мощных устройств следует присоединять их через внешние реле (обмотку реле подключается между бортовой сетью и выходом устройства, а контакты - к нагрузке).

Пример использования выходов устройства в качестве управления реле блокировки двигателя показан ни рисунке 14.

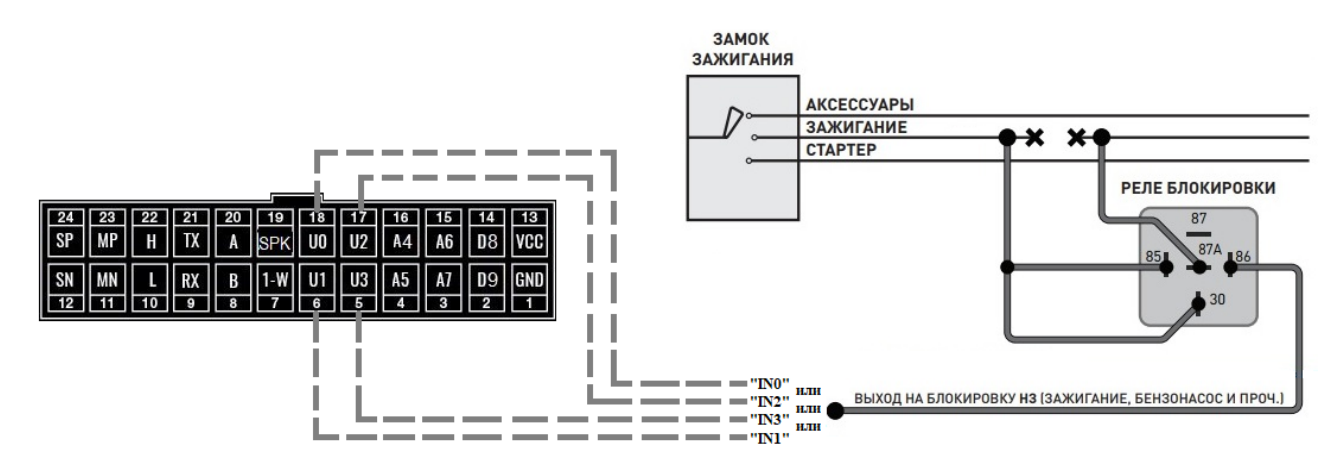

Рисунок 11 – Пример подключения реле блокировки двигателя

Реле подключается к одному из выходов устройства IN0 (U0), IN1 (U1), IN2 (U2), IN3 (U3).

Для корректной работы необходимо в настройках устройства задать режим выхода.

Режим «выход режим 1» - режим работы, в котором выход активируется и деактивируется вручную. Состояние выхода сохраняется в энергонезависимую  $\overline{M}$ восстанавливается после перезапуска устройства. Выход память принудительно деактивируется при смене режима работы.

Состояние выхода можно изменить при помощи SMS-команды, TCPкоманды или при настройке с помощью локального конфигуратора по USB или Bluetooth.

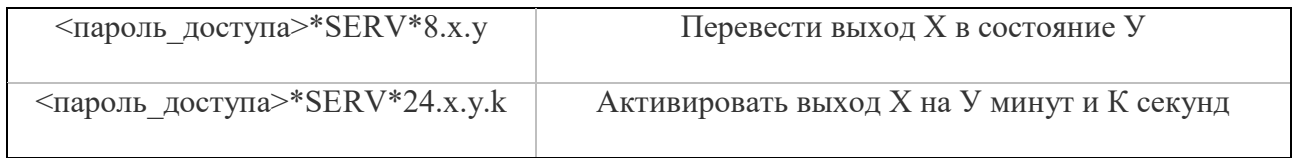

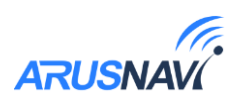

**Режим «Сброс WIFI»** – режим применяется при использовании внешнего WI-FI модуля. Подробное описание в разделе «Интерфейс RS-232» - режим WI-FI.

**Режим «Деактивация по ключу»** – в режиме деактивации по ключу выход активируется после выключения зажигания. При поднесении любого ключа (1-Wire) выход деактивируется, а код ключа передается на сервер. повторная активация происходит либо при выключении зажигания, либо через 30 секунд после поднесения ключа, если зажигание осталось выключенным в течение этого времени.

**Режим «Выход по скорости»** – активация выхода произойдет при превышении порога скорости, деактивация выхода произойдет после возвращения к допустимой скорости. Для корректной работы необходимо настроить параметр *<Срабатывание выхода по скорости, км/ч>*.

**Режим «Безопасная блокировка»** – аналогичен «Режиму 1», но при этом активация выхода произойдет только после полной остановки транспортного средства.

**Режим «Статус навигации»** – выход будет активирован в момент обнаружения GPS координат и деактивирован в момент потери координат.

**Режим «Статус GSM модема»** – выход будет активирован если хотя бы одна из СИМ-карта зарегистрирована в сети GSM,

#### **Режимы аналоговых входов**

**Режим «Дискретный» -** показывает состояние входа, при подаче положительного напряжения выше заданного порога – вход активирован (лог. 1), иначе – вход деактивирован (лог. 0). Для корректной работы необходимо настроить параметр *<Порог аналогового входа, мВ>*. Порог настраивается отдельно для каждого аналогового входа (А4, А5, А6, А7).

**Режим «АЦП»** - режим измерения напряжения в миливольтах. Диапазон измерения: 0-33 В. Могут быть подключены датчики с аналоговым выходом (датчики температуры, аналоговые ДУТ, штатные ДУТ, зажигание).

**Режим «Зажигание»** – предназначен для определения зажигания. Для корректной работы необходимо настроить параметр

*< Порог виртуального зажигания, мВ>*

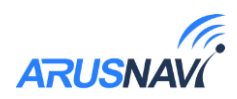

## <span id="page-29-0"></span>**3.2 Интерфейс RS-485**

#### *Таблица 5*

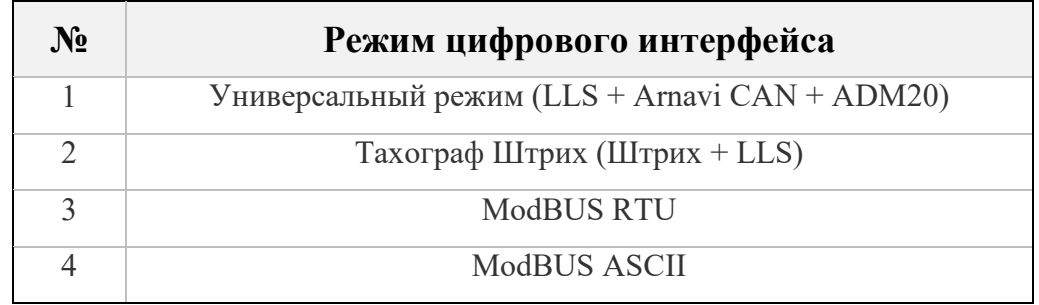

**Режим «Универсальный (LLS + Arnavi CAN + ADM20)»** - при параллельном подключении позволяет одновременно использовать:

- до 8 устройств, поддерживающих прокотол Omnicomm LLS;
- внешний CAN считыватель «Arnavi CAN»;
- RFID-считыватель «Neomatica ADM20» (используется сетевой адрес 20).

Для контроля расхода, а также заправок и сливов топлива, устройство поддерживает работу с внешними датчиками уровня топлива (емкостными, ультразвуковыми и др.), которые поддерживают протокол LLS компании «Омникомм». Датчики подключаются к контактам «20» и «8» основного разъема**:**

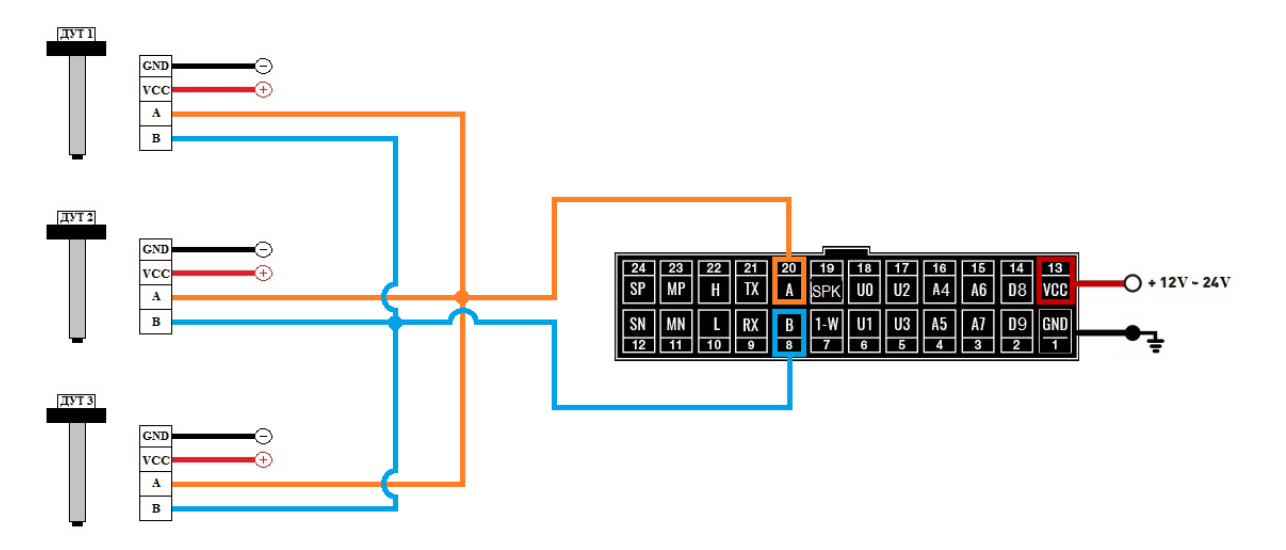

*Рисунок 15 – Схема подключения нескольких ДУТ*

Подключенные ДУТ различаются устройством по их сетевому адресу (устройство опрашивает датчики с адресами 01, 02, 03, 04, 05, 06, 07, 08). Поэтому при подключении нескольких датчиков к одному устройству, каждый датчик должен иметь уникальный сетевой адрес в диапазоне от 1 до 8 (см. руководство пользователя датчика уровня), скорость обмена 19200 бод.

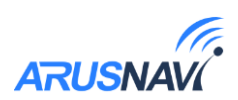

Для ДУТов с адресами 01-04 доступна настройка дополнительной степени фильтрации внутри трекера:

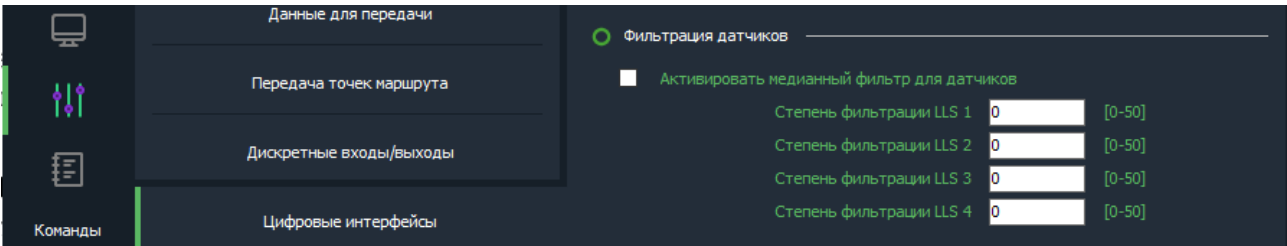

**Режим «Тахограф Штрих (Штрих + LLS)»** - позволяет одновременно подключить тахограф «Штрих» и датчики уровня топлива LLS по интерфейсу RS-485.

Команды для выгрузки на сервер ddd – файла с карты водителя и дополнительные данные о текущем состоянии тахографа:

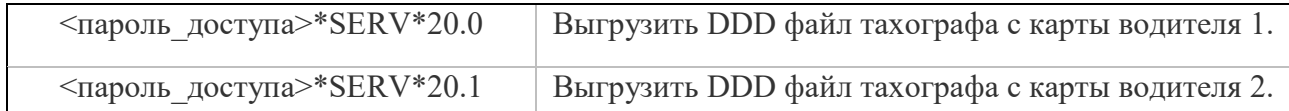

Данные, передаваемые на сервер:

- Тип карты, тип аутентификации, номер карты
- Информация по первому и второму водителю
- Текущий вид деятельности
- Время нахождения в текущем режиме
- Накопленном время вождения за день
- Время непрерывного управления с последнего отдыха
- Скорость автомобиля, превышение скорости
- Дистанция поездки

Arnavi 5 подключается к тахографу по интерфейсу RS-485 через разъем «D» тахографа на задней панели:

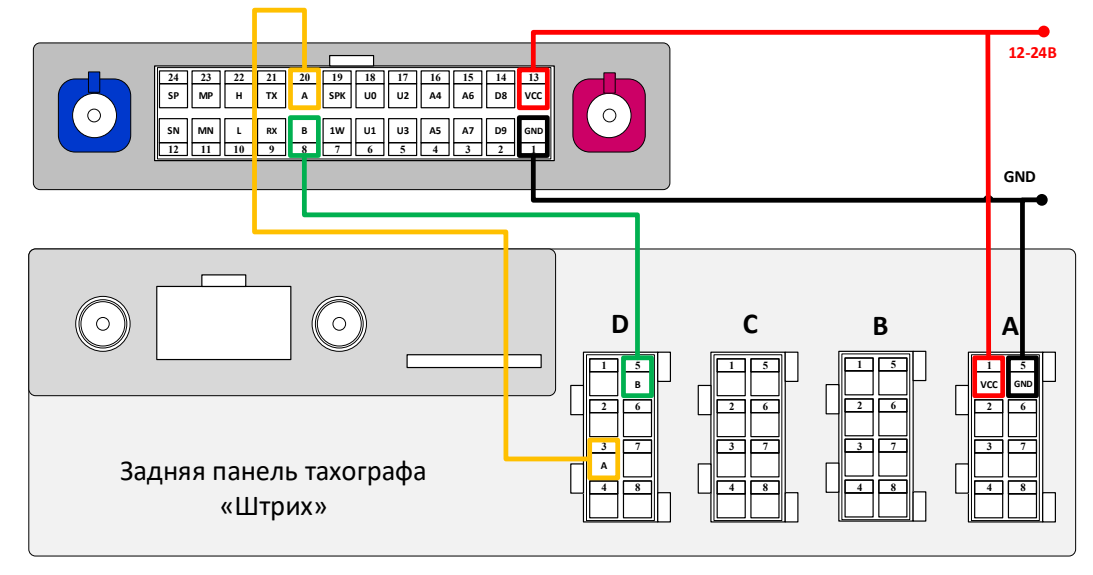

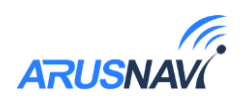

<span id="page-31-0"></span>**Режимы «Modbus RTU», «Modbus ASCII»** - подключение внешних устройств по интерфейсу RS-485, поддерживающих протокол Modbus.

 Arnavi 5 работает по протоколу «Modbus» только в режиме чтения данных. Доступно считывание и передача на сервер до 20 регистров (двух или четырехбайтовых).

Настройка:

Настройка осуществляется в разделе Modbus регистры:

*<Скорость обмена>*: 9600, 19200, 38400, 57600.

 *<Таймер опроса, c>* :0-65535. **Внимание:** при каждом цикле опроса регистров – генерируется пакет с последующей отправкой на сервер. Слишком малое значение таймера опроса приведет к существенному росту интернет-трафика.

*<Читать 2 регистра>*: используется для чтения четырехбайтовых регистров.

 Параметры *<Сетевой адрес устройства>*, *<Четность>*, *<Стоп бит>* устанавливаются в соответствии с технической документацией подключаемого оборудования.

*<Modbus номер регистра>*: при установке номера регистра необходимо учесть следующие особенности Modbus протокола:

- Адрес считываемого регистра записывается в десятичном формате и должен быть в диапазоне от 0 до 10000.
- Если для чтения регистра используется функция 01, в поле «номер регистра» необходимо указать номер регистра без изменений.
- Если для чтения регистра используется функция 02, в поле «номер регистра» необходимо указать значение «10001+номер регистра».
- Если для чтения регистра используется функция 03, в поле «номер регистра» необходимо указать значение «40001+номер регистра».
- Если для чтения регистра используется функция 04, в поле «номер регистра» необходимо указать значение «30001+номер регистра».

**Пример:** Для считывания регистра 769 функцией 03 в поле «номер регистра» необходимо указать значение 40770.

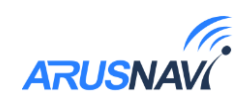

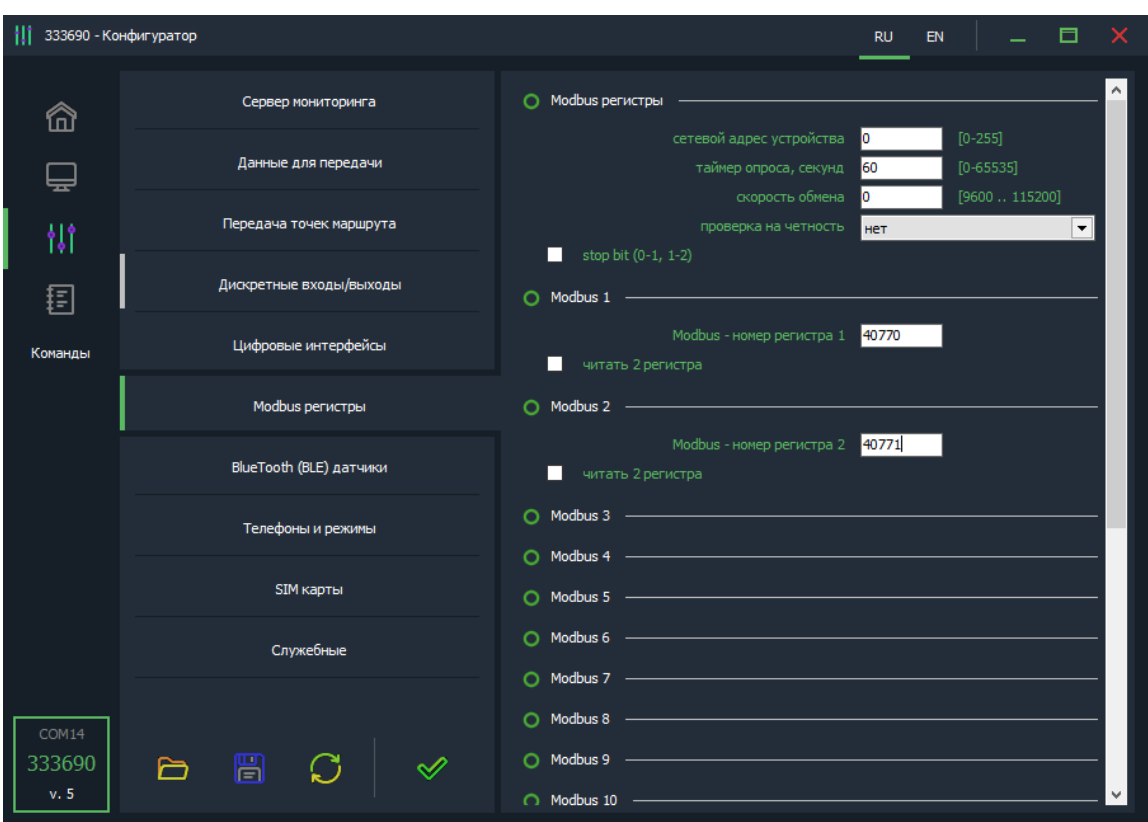

 *Рисунок 16 - Меню настройки Modbus регистров в локальном конфигураторе.*

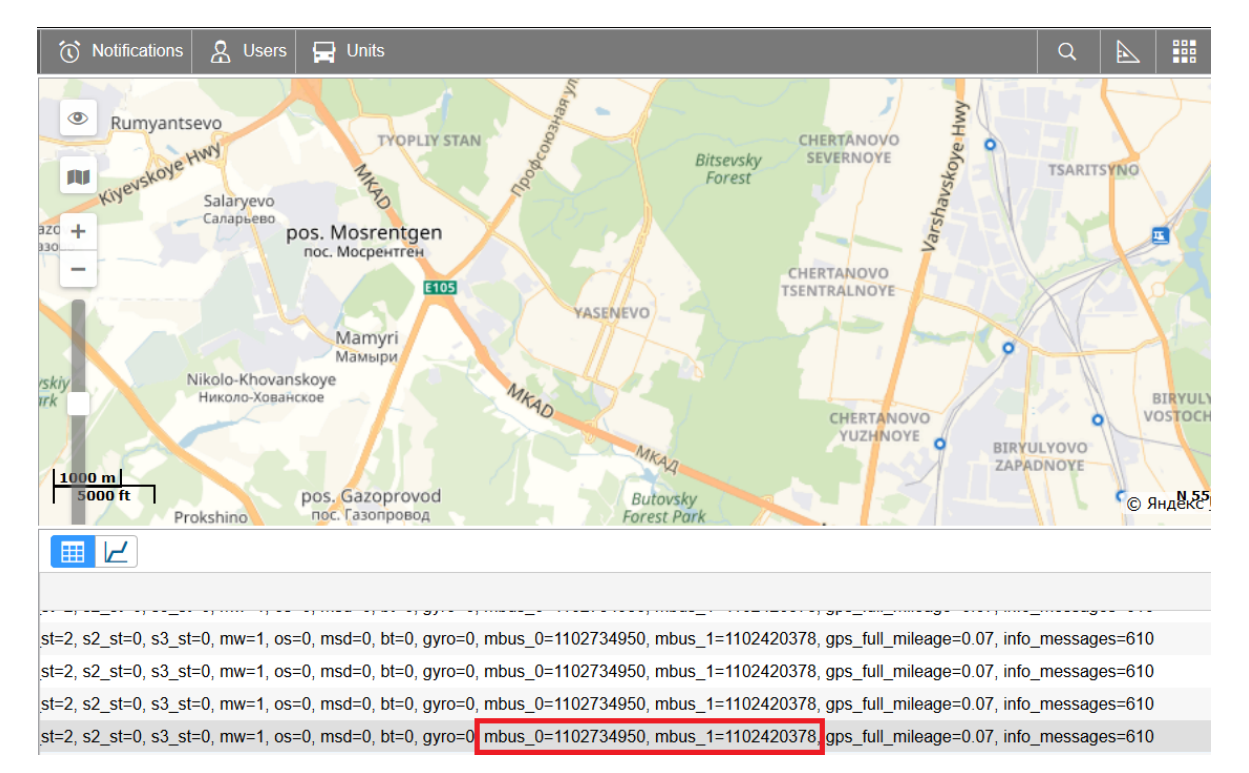

#### После чтения регистров формируется пакет и отправляется на сервер:

Считанные регистры в системе Wialon отображаются как параметры вида **mbus\_X**, где Х – порядковый номер регистра -1, т.е. для первого регистра, параметр mbus\_0.

Руководство пользователя [2.0] и самом сотраница и страница | 33

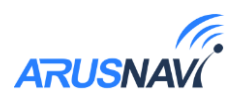

## <span id="page-33-0"></span>**3.3 Интерфейс RS-232**

*Таблица 6*

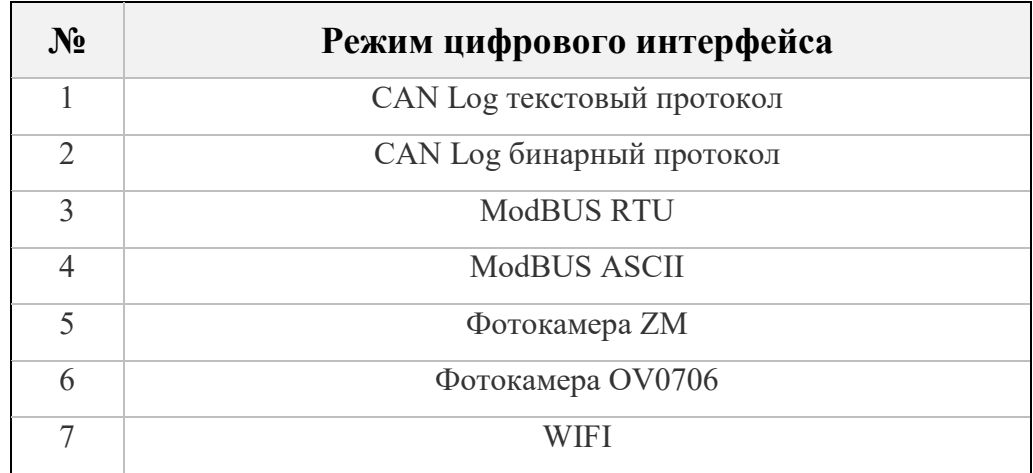

**Режимы «Modbus RTU», «Modbus ASCII» -** см. [режимы](#page-31-0) RS-485

**Режимы «Фотокамера ZM», «Фотокамера OV0706»**: подключение фотокамеры с поддержкой протокола «ZM» или «OV0706» и работающей по интерфейсу RS-232.

Сделать фото можно несколькими способами:

- Установить съемку по интервалу;
- Отправить SMS или команду с сервера;
- Кратковременно активировать один из дискретных входов, предварительно настроенный на режим «сделать фото».

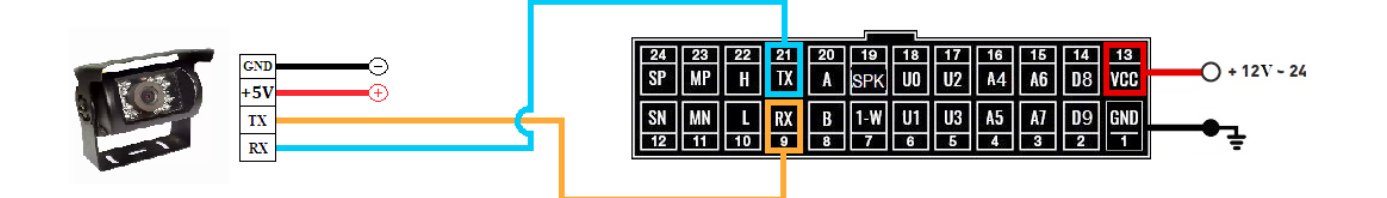

*Рисунок 17 – Схема подключения фотокамеры по интерфейсу RS-232*

*Внимание! напряжение питания фотокамеры составляет 5В.*

*Arnavi 5 не является источником питания для фотокамеры.*

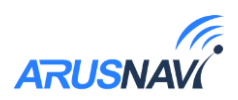

#### Настройка:

Во вкладке «цифровые интерфейсы» необходимо установить режим интерфейса RS-232 соответствующий установленной камере (ZM или OV0706).

*<Интервал фотоснимков, минут>* значение от 1 до 65535 минут. Значение 0 – отключает съемку по интервалу. Рекомендуется установить интервал не меньше чем 1 раз в 5 минут, чтобы избежать потери данных из-за ограниченной скорости канала GSM.

*<Разрешение фотоснимков>*: 160×120, 320×240, 640×480.

Для управления съемкой при помощи дискретного входа, необходимо выбранный дискретный вход перевести в режим «сделать фото» в разделе «дискретные входы/выходы». Дискретный вход замыкается на минус питания, а если используется аналоговый – замыкается на плюс.

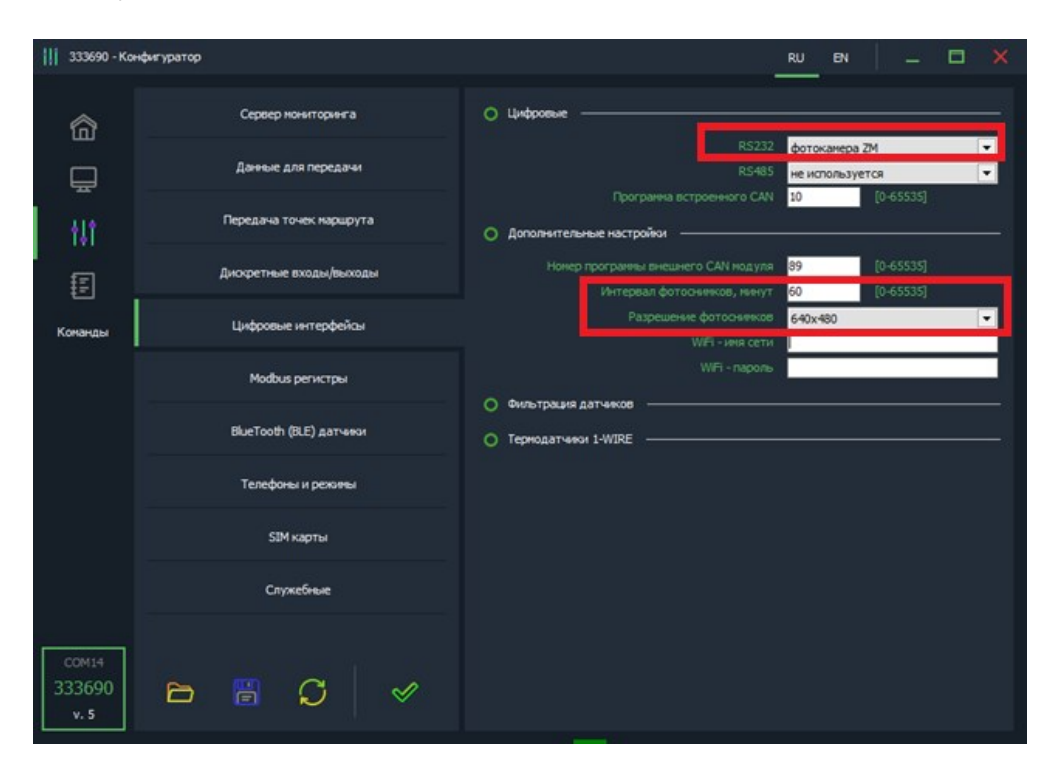

*Рисунок 18 – настройка фотокамеры*

Команда для отправки с сервера или по SMS:

 $\leq$ пароль *доступа>\*SERV\*33.x.y*', где х – количество снимков, у – разрешение  $(0 - 160x120, 1 - 320x240, 2 - 640x480)$ .

При этом нужно учесть, что каждый следующий фотоснимок будет сделан после того как предыдущий будет выгружен на сервер. В зависимости от разрешения и качества интернет-соединения, выгрузка фото по каналу GSM может занять до 5 минут.

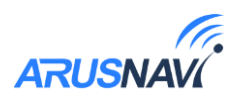

Агпаvі 5 может хранить во внутренней памяти до 5 фото при возникновении проблем с интернет-соединением.

**Режим «WIFI»:** подключение внешнего модуля «Arnavi Wi-Fi».

Позволяет подключаться к серверу (или двум серверам) через точку доступа Wi-fi. Данный режим имеет приоритет над передачей данных по каналу GSM, т.е. при наличии точки доступа в зоне видимости, передача данных будет осуществляться в первую очередь по Wi-Fi. Модуль Arnavi Wi-Fi поддерживает протоколы Wi-Fi 802.11 b/g/n.

### Полключение:

Модуль WIFI имеет выходы интерфейса «RS-232» и вход «EN», замыкание которого на землю приводит к активации модуля. Вход «EN» может быть жестко замкнут на минус питания, или может быть подключен к одному из свободных универсальных выходов Arnavi 5 (U0, U1, U2, U3). Последний способ подключения позволяет трекеру самостоятельно контролировать работу внешнего модуля, а также совершать его перезагрузку в экстренных ситуациях.

Схема подключения с использованием выхода U0 представлена на рисунке:

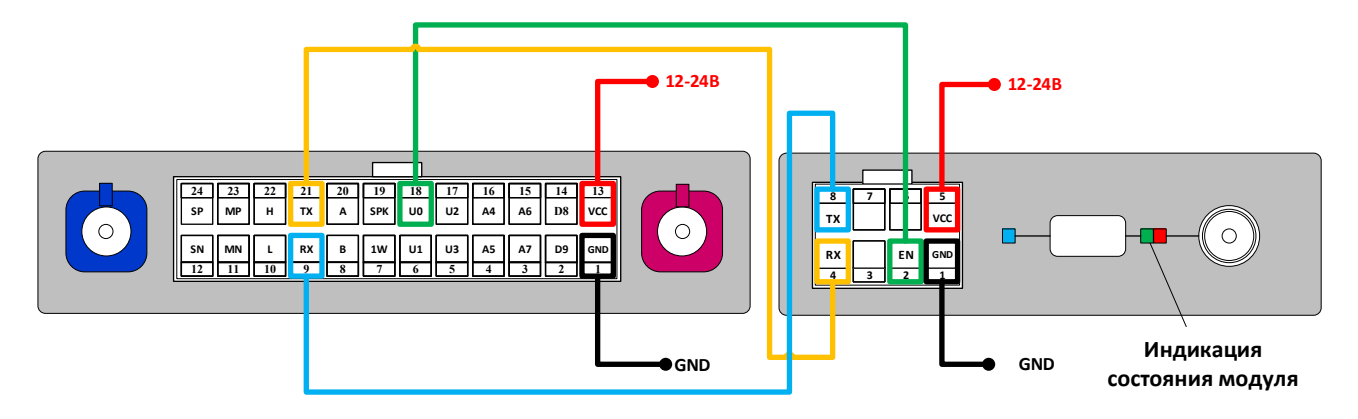

Рисунок 19 - Схема подключения WIFI модуля

Модуль WI-FI имеет следующую индикацию:

- зеленый питание модуля в норме
- зеленый и красный питание в норме и модуль активирован (вход «EN» замкнут на землю)

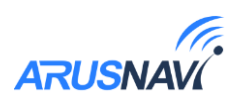

## Настройка:

Для настройки модуля WIFI, необходимо во вкладке «Режим работы входов/выходов» настроить выделенные поля:

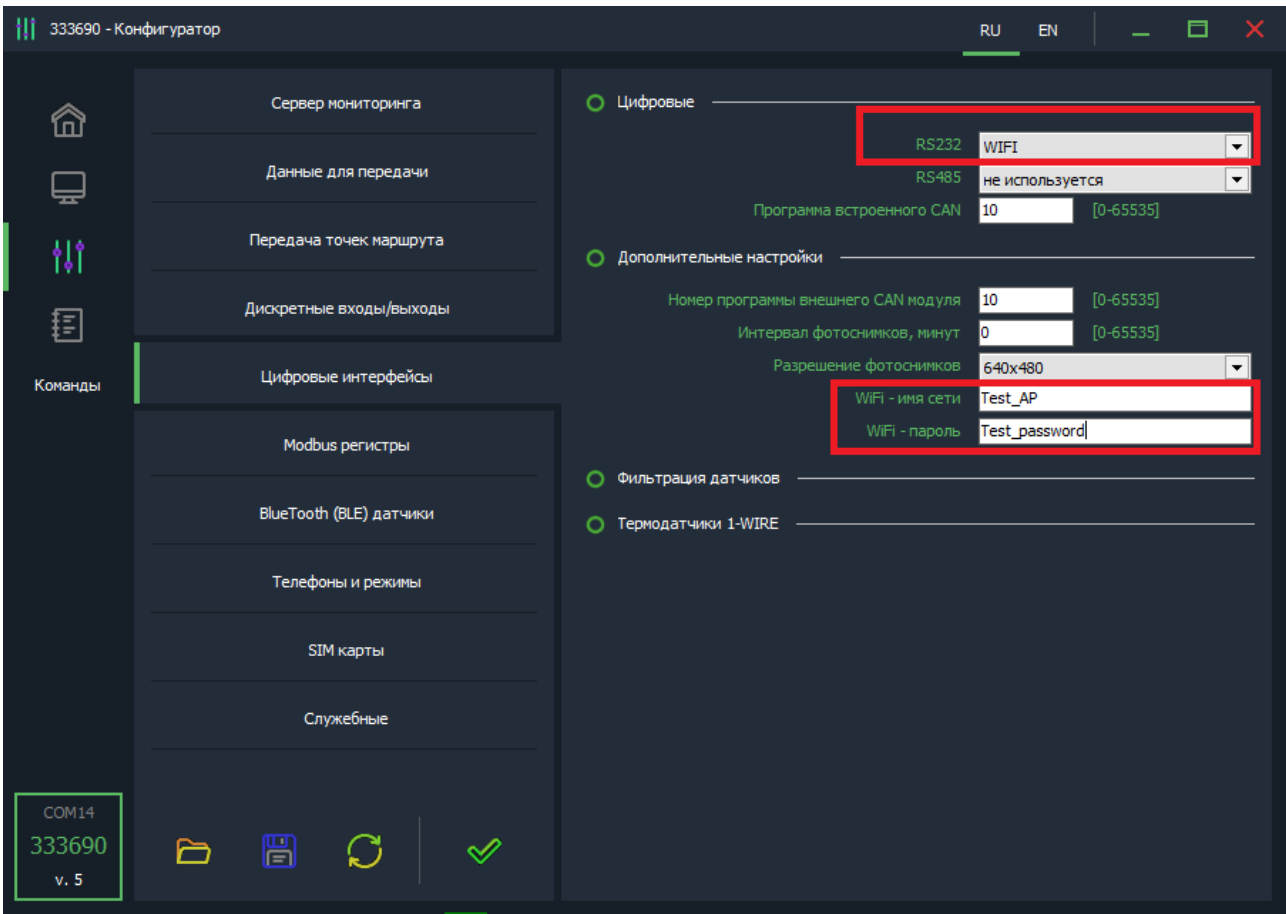

*Рисунок 20 - Вкладка «Цифровые интерфейсы»*

- Выбрать режим «WIFI» интерфейса «RS-232»;
- Ввести имя и пароль точки доступа;
- Если подключение произведено с использованием выхода U0-U3, выбранный соответствующий выход необходимо перевести в режим «Сброс WIFI» (**Внимание!** Одновременно только один выход должен быть настроен на данный режим).

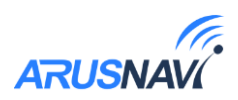

## **3.4 Интерфейс CAN**

<span id="page-37-0"></span>Arnavi 5 имеет встроенный интерфейс CAN для подключения к автомобилю напрямую. Подключение осуществляется к пинам 10 (L) и 22 (H) основного разъёма устройства.

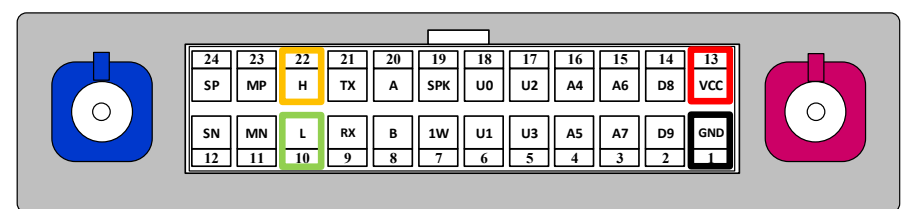

Список поддерживаемых авто и соответствующие им программы CAN доступны по ссылке:

https://docs.google.com/spreadsheets/d/1vkZuc5tkFOzLz65n0fcsKZFy8zkNlb o9sCM5zfpq6f8/edit#gid=1624217125

Если необходимой модели авто нет в списке, пожалуйста, обратитесь в службу поддержки *support@arusnavi.ru*.

Для использования внутреннего интерфейса CAN достаточно установить в поле  $\leq$ программа встроенного  $CAN$  номер программы, которая соответствует автомобилю согласно списку. После сохранения настроек устройству понадобится 1-2 минуты для загрузки дополнительного программного модуля.

В разделе "Данные для передачи" для экономии трафика можно отметить какие  $\leq$ Данные с САN-шины> будут передаваться на сервер:

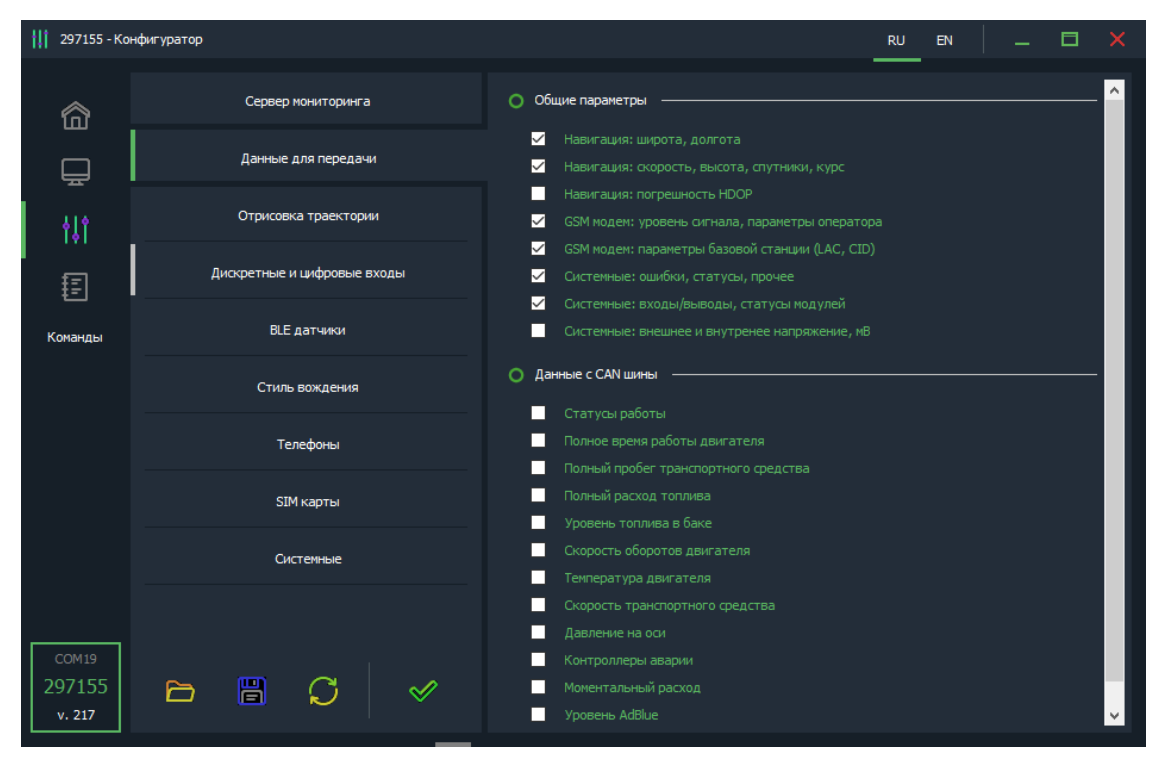

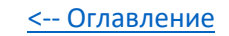

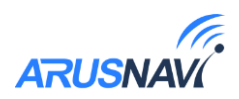

## <span id="page-38-0"></span>3.5 Интерфейс 1-Wire

Подключение цифровых датчиков по интерфейсу 1-WIRE.

контроля температуры различных устройств или объектов Для используются датчики температуры, работающие по интерфейсу 1-wire (на одной шине данных может быть подключено до 8 датчиков одновременно).

На рисунке ниже представлена схема подключения нескольких датчиков температуры различного типа.

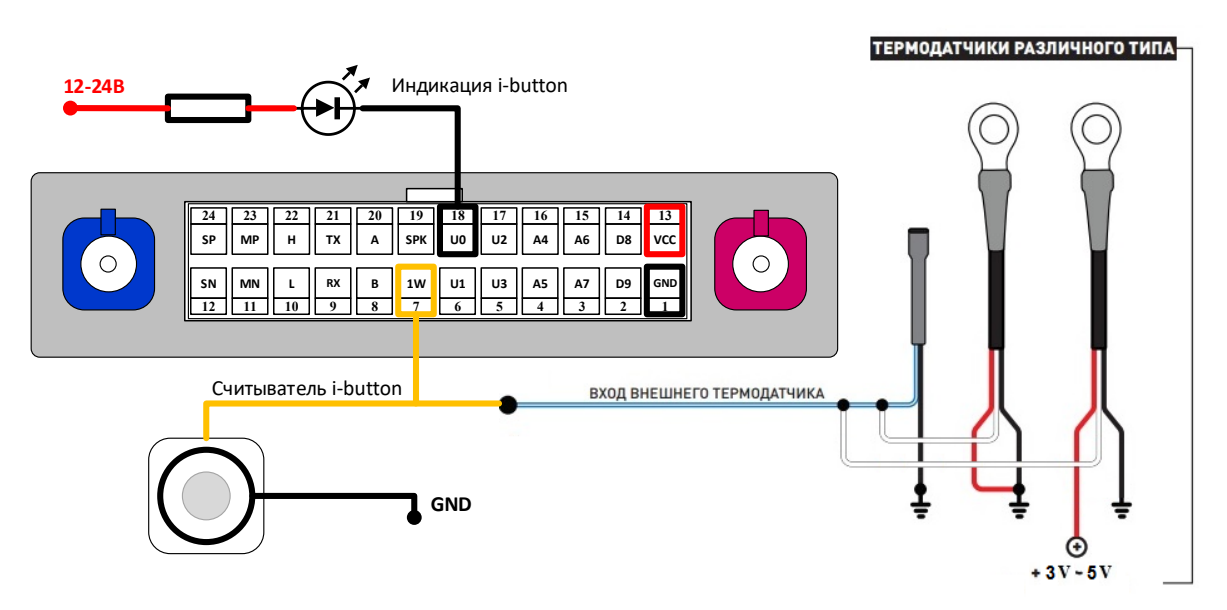

Рисунок 21 - Схема подключения термодатчиков

 $\langle P \text{as} p$ ешить сохранять новые термодатчики> - При подключении новых термодатчиков им автоматически присваиваются индексы от 0 до 10, под которыми они передаются на сервер. Список термодатчиков сохраняется в настройках и синхронизируется с WEB-конфигуратором. **Внимание!** Если данная опция не активирована - все новые термодатчики, отсутствующие в списке будут проигнорированы.

Список термодатчиков в любой момент может быть отредактирован вручную: для этого в поле < Адрес термодатчика> необходимо внести новый адрес датчика, либо удалить существующий.

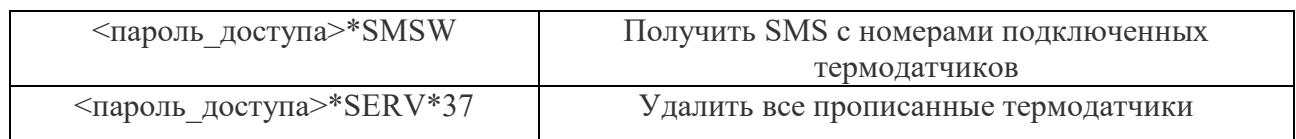

Список команд для работы с термодатчиками:

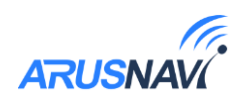

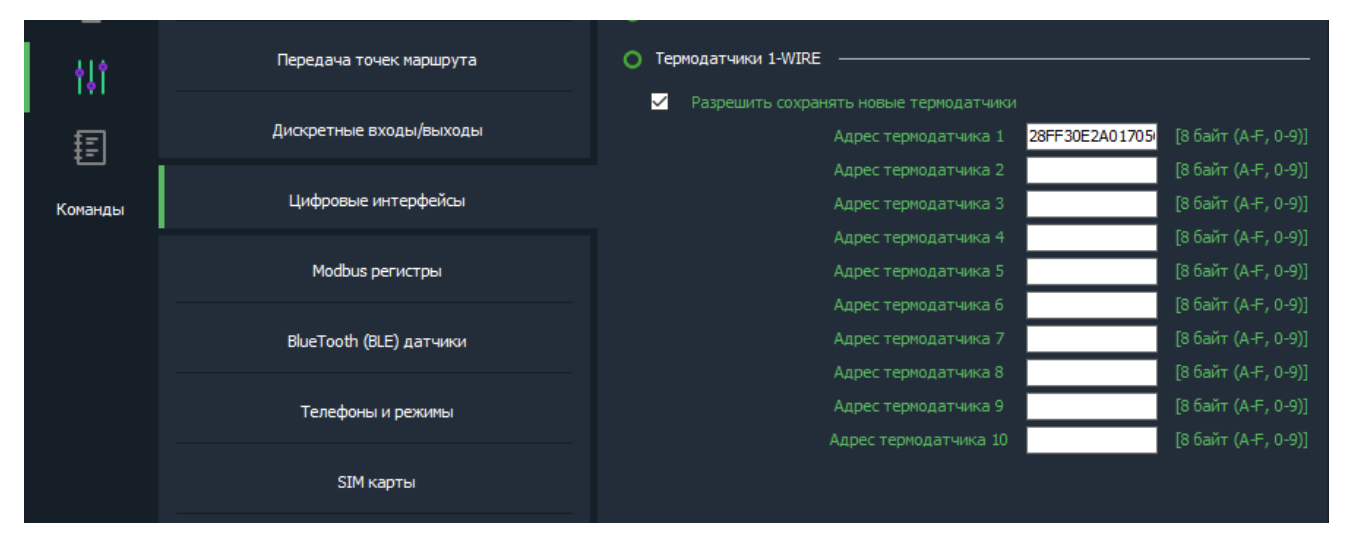

*Внимание: При двухпроводной схеме подключения (по паразитному питанию) гарантируется работа при условиях: - до 3 датчиков на шине - длина провода до 10м*

Одновременно с работающими термодатчиками Arnavi 5 распознает 1 ключ идентификации, который в момент подключения будет отправлен на сервер.

> *Внимание: На вход 1-Wire недопустимо подключать оборудование с подтяжкой к питанию.*

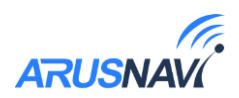

## <span id="page-40-0"></span>**3.6 Bluetooth**

Arnavi 5 поддерживает внешние беспроводные датчики уровня топлива и термодатчики, в том числе беспроводной датчик «Эскорт TD BLE».

**Внимание!** Подключение Bluetooth датчиков возможно только на устройствах с ID 300000 и выше.

Для подключения беспроводного датчика (уровня топлива или термодатчика) необходимо занести его MAC-адрес в одну из ячеек для беспроводных датчиков (раздел настроек «Bluetooth датчики»):

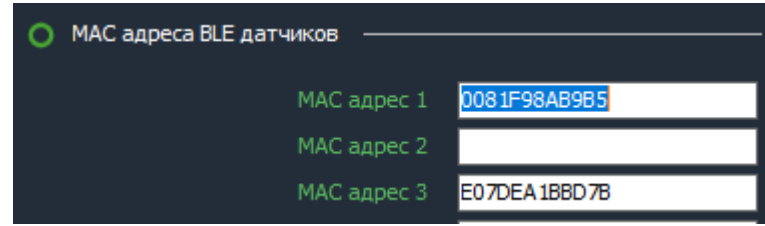

Номер ячейки совпадает с сетевым адресом, под которым будут передаваться данные на сервер. Bluetooth-датчик отображается наравне с проводными датчиками:

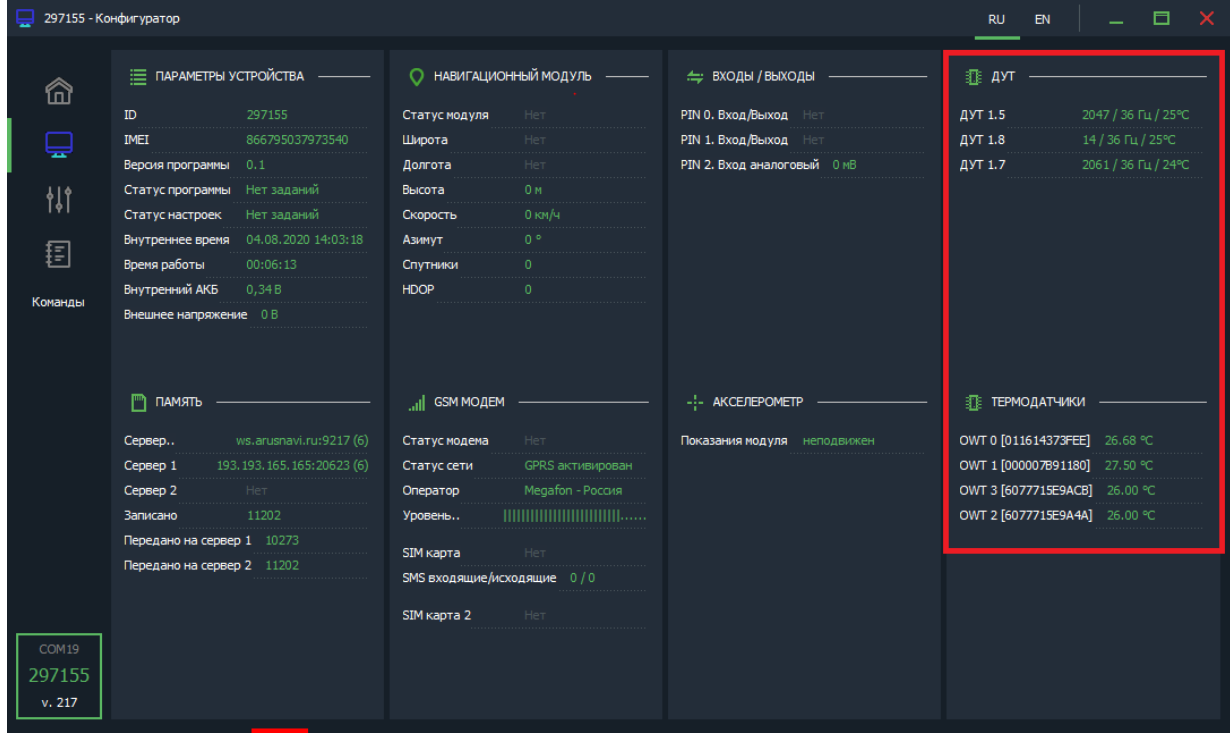

*Внимание! Проводные и беспроводные датчики имеют общее адресное поле. Т.е. при выборе ячейки для беспроводного датчика, необходимо убедиться, что к устройству не будет подключаться проводной датчик с таким же сетевым адресом.* 

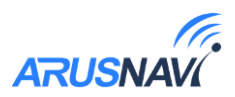

### <span id="page-41-0"></span>**3.7 Телефоны и громкая связь**

При звонке с указанного номера телефона, Arnavi 5 может выполнить определенную функцию. Поддерживается до 5 номеров телефонов с соответствующими им функциями:

- Отправка информационного SMS на указанный номер
- Отправка SMS с местоположением и ссылкой на карту
- Перезагрузка устройства
- Обновление ПО
- Обновление настроек
- Активация микрофона и динамика
- Активация микрофона

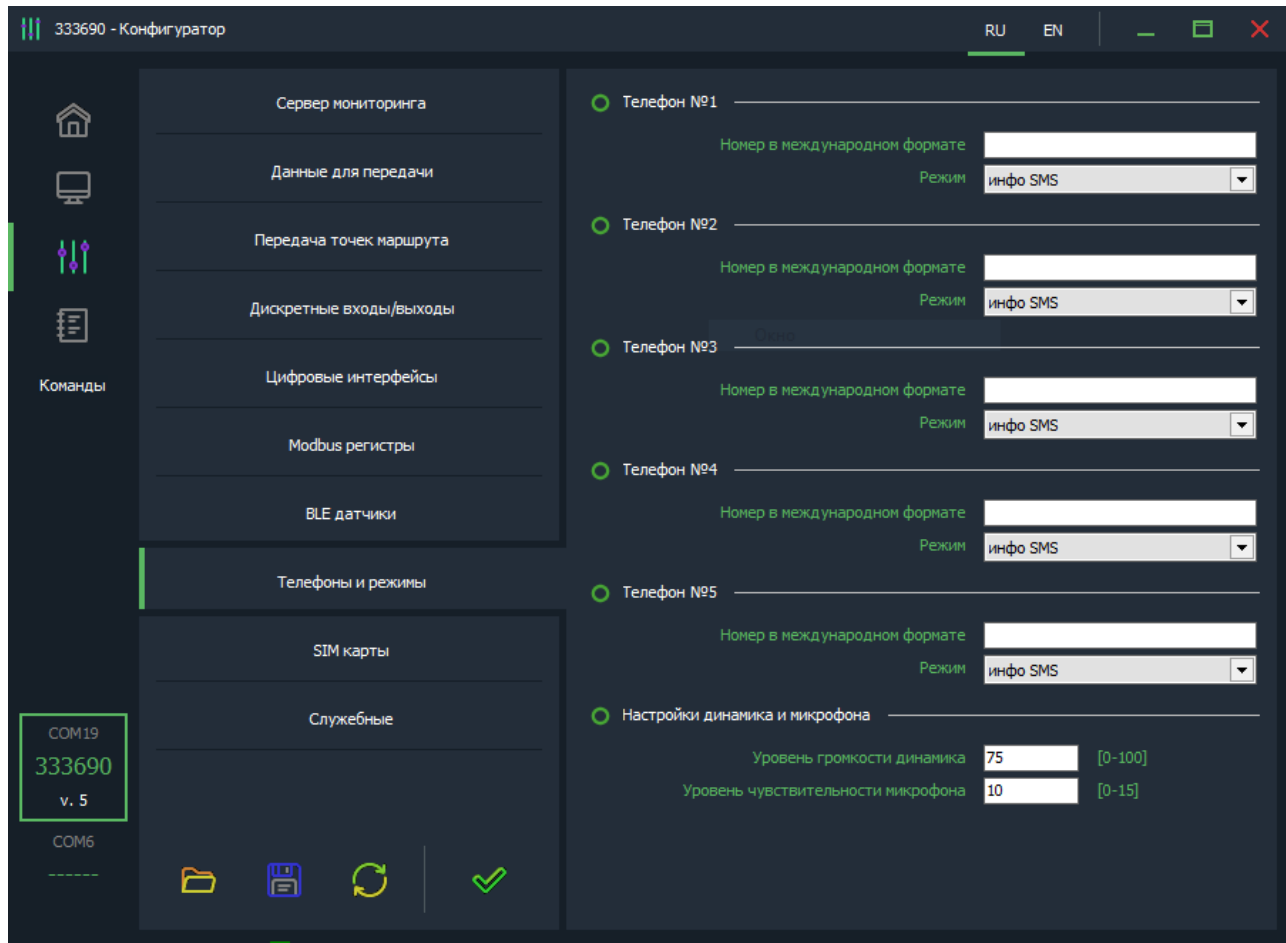

*Рисунок 22 - Вкладка «Телефоны и режимы»*

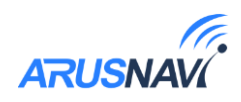

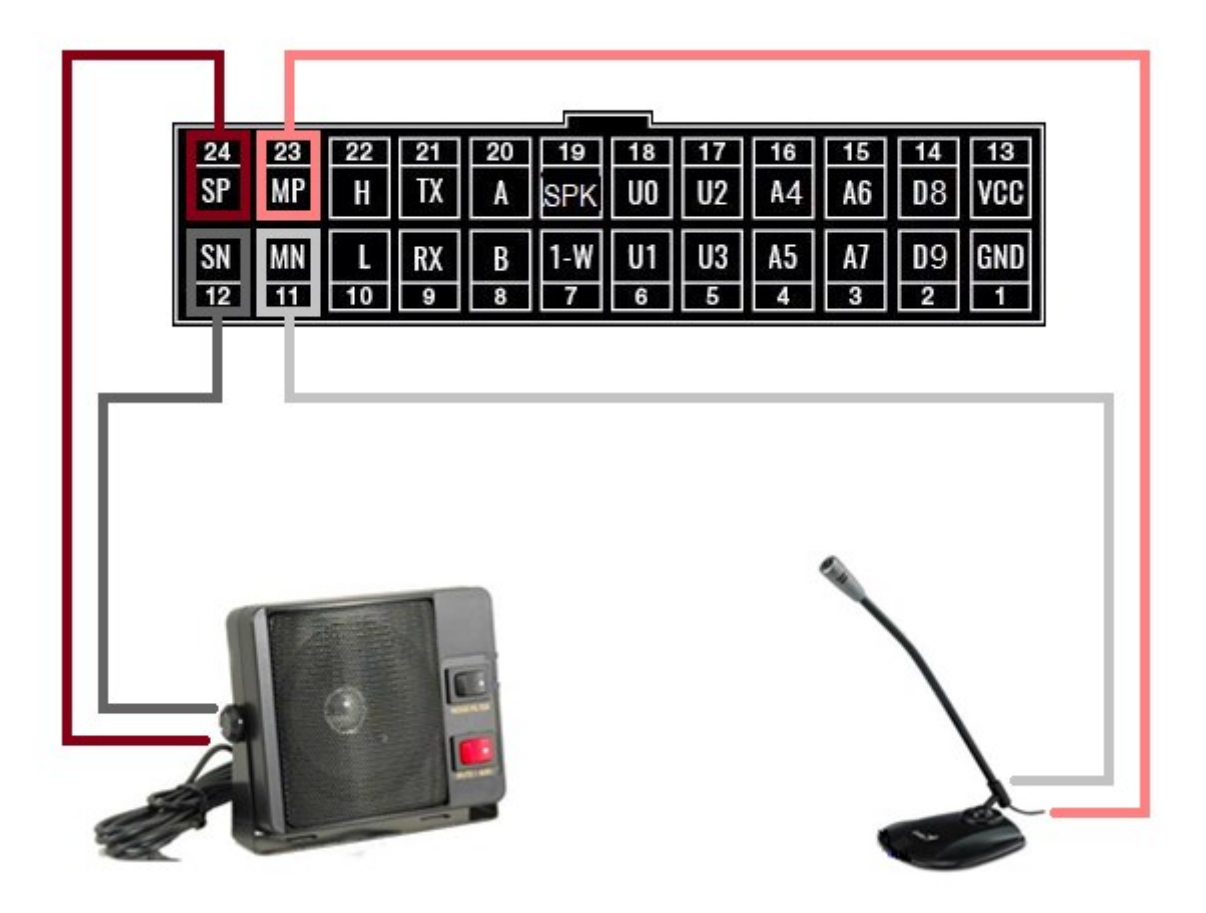

Рисунок 23 – Схема подключения микрофона и динамика

В качестве микрофона следует использовать для балансного подключения внешний электретный микрофон с балансным выходом. Питание для микрофона формируется GSM модемом.

Чувствительность микрофона и уровень громкости можно регулировать при конфигурации устройства - раздел "Номера телефонов".

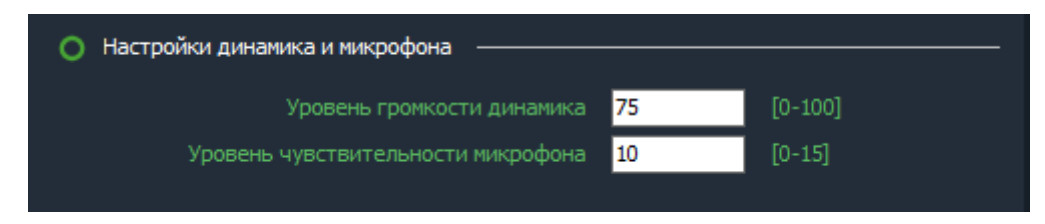

При необходимости получения более мощного (громкого) звука следует использовать внешний усилитель и соответствующий его выходной мощности громкоговоритель.

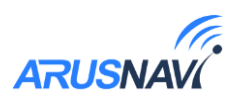

# <span id="page-43-0"></span>4. ПОЛНЫЙ СПИСОК SMS И ТСР КОМАНД

| Формат                            | Описание команды                                                                         |  |  |  |  |  |  |
|-----------------------------------|------------------------------------------------------------------------------------------|--|--|--|--|--|--|
| <пароль доступа>*SETP*            | Команда настройки конфигурации трекера.                                                  |  |  |  |  |  |  |
| <список_параметров>               | Подробное описание команды в разделе «Настройка<br>через SMS».                           |  |  |  |  |  |  |
| <пароль_доступа>*ОDОМ*х           | Задать значение внутреннего одометра в метрах                                            |  |  |  |  |  |  |
| Управляющие команды               |                                                                                          |  |  |  |  |  |  |
| <пароль_доступа>*SERV*1.1         | Отправить пакет с координатами на сервер<br>немедленно.                                  |  |  |  |  |  |  |
| <пароль_доступа>*SERV*1.4         | Обновить ПО через веб-конфигуратор, даже если<br>назначенная и текущая версии совпадают. |  |  |  |  |  |  |
| <пароль_доступа>*SERV*1.5         | Обновить ПО через веб-конфигуратор, если<br>назначенная версия отличается от текущей.    |  |  |  |  |  |  |
| <пароль_доступа>*SERV*1.6         | Очистить черный ящик                                                                     |  |  |  |  |  |  |
| <пароль_доступа>*SERV*1.7         | Перезагрузка                                                                             |  |  |  |  |  |  |
| <пароль_доступа>*SERV*1.8         | Скачать настройки с веб-конфигуратора                                                    |  |  |  |  |  |  |
| <пароль доступа>*SERV*1.9         | Отправить текущие настройки на веб-конфигуратор                                          |  |  |  |  |  |  |
| <пароль_доступа>*SERV*8.x.y       | Перевести выход Х в состояние У                                                          |  |  |  |  |  |  |
| <пароль доступа>*SERV*24.x.y.k    | Активировать выход Х на У минут и К секунд                                               |  |  |  |  |  |  |
| <пароль доступа>*SERV*37          | Удалить все прописанные термодатчики                                                     |  |  |  |  |  |  |
| <пароль доступа>*SERV*48.x        | Команда Idatalink, $(X - \kappa oq \kappa o$ манды)                                      |  |  |  |  |  |  |
| $<$ пароль доступа>*SERV*49.x.y.k | Команда Webasto                                                                          |  |  |  |  |  |  |
| <пароль доступа>*SERV*50.х        | Команда для автозапуска, (X - код команды)                                               |  |  |  |  |  |  |
| <пароль доступа>*SERV*20.0        | Выгрузить DDD файл тахографа с карты водителя 1.                                         |  |  |  |  |  |  |
| <пароль доступа>*SERV*20.1        | Выгрузить DDD файл тахографа с карты водителя 2.                                         |  |  |  |  |  |  |
| <пароль доступа>*SERV*33.x.y      | Сделать фото, х - количество снимков, у -<br>разрешение.                                 |  |  |  |  |  |  |
| <пароль доступа>*SERV*1.48        | Принудительное обновление встроенного CAN-<br>компонента                                 |  |  |  |  |  |  |

Таблица 7 - SMS и текстовые TCP команды:

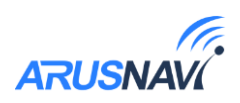

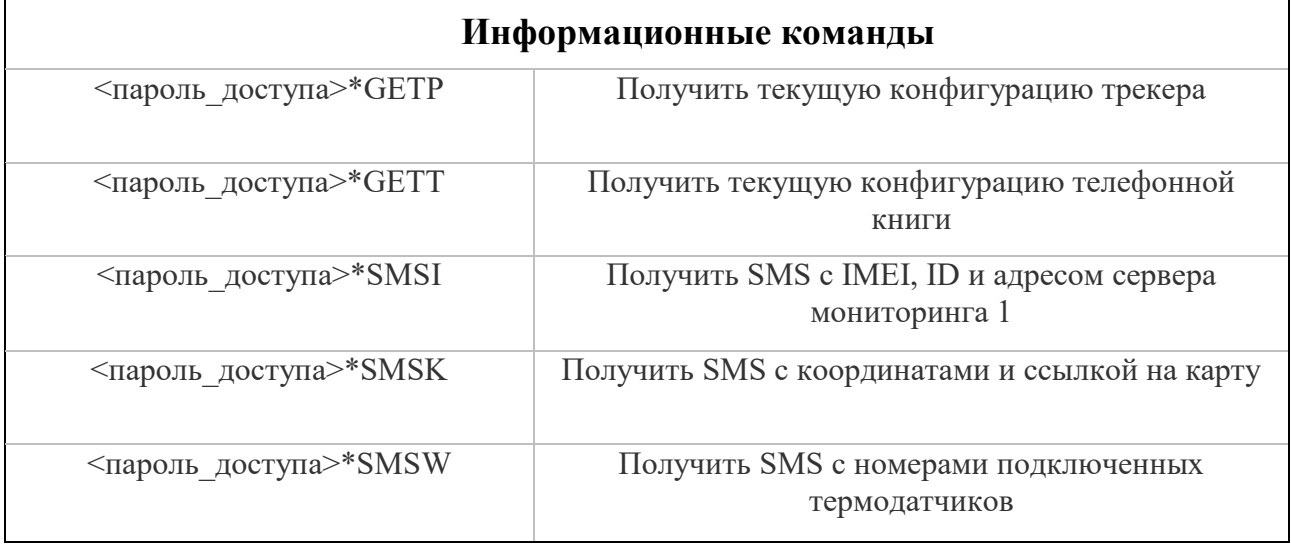

Все приведенные выше информационные команды, команды настройки и управляющие команды могут быть отправлены как по SMS, так и в виде текстовых TCP команд (функция «driver message» в Виалоне). Ответ от устройства так же вернется на сервер:

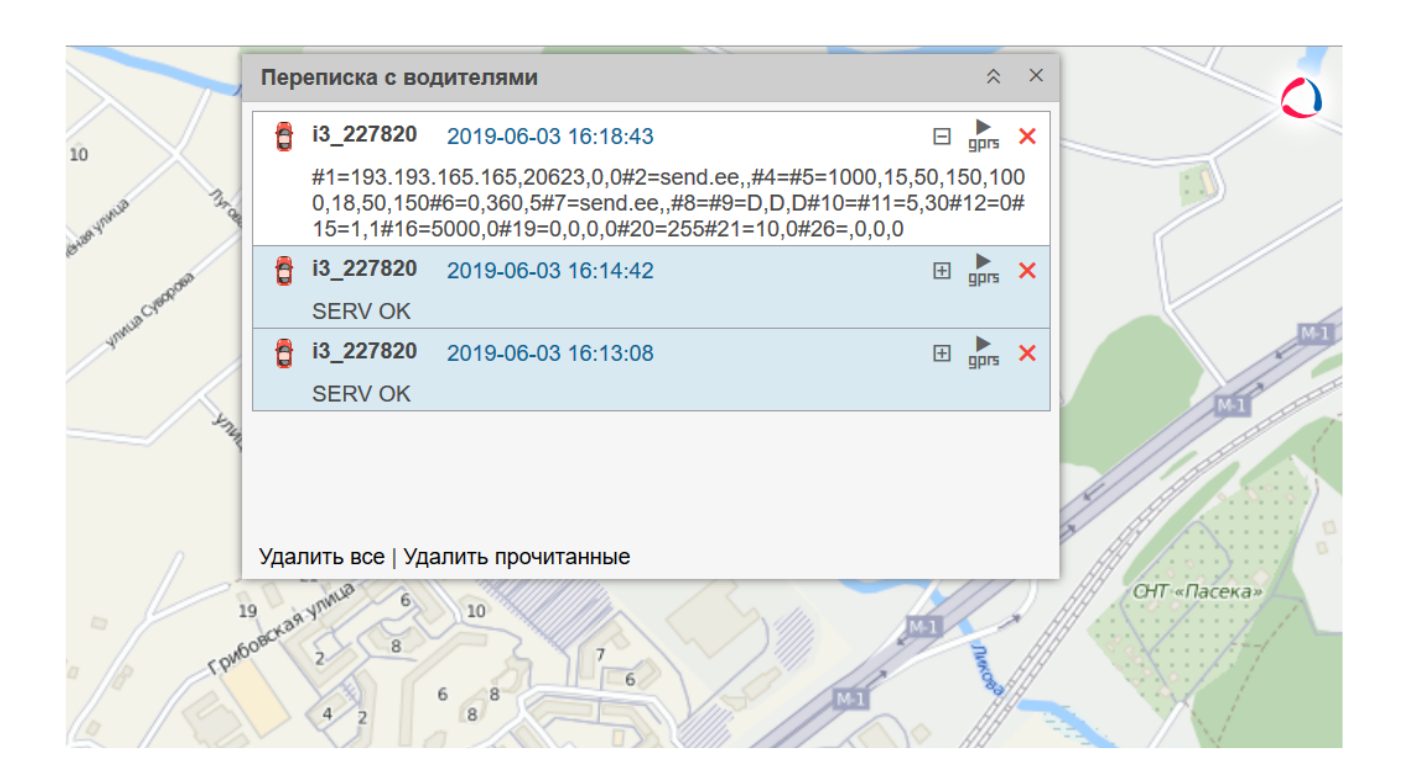

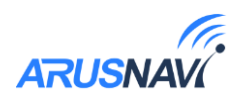

 В случае, когда запрос содержит телефонный номер получателя и отправляется в виде TCP команды, ответ на запрос будет отправлен на указанный номер телефона.

 Кроме того, существует ряд коротких бинарных TCP команд (функция custom message в Виалоне). Бинарные TCP-команды представлены в таблице 8.

| Передать пакет с координатами на сервер немедленно                                                                                                    |  |
|----------------------------------------------------------------------------------------------------|--|
|                                                                                                    |  |
| Обновить ПО через веб-конфигуратор, даже если назначенная и<br>текущая версии совпадают                                                                                                    |  |
| Обновить ПО через веб-конфигуратор, если назначенная версия<br>отличается от текущей                                                                                                    |  |
| Очистить черный ящик                                                                                                    |  |
| Обновление ПО внешнего CAN-считывателя                                                                                                    |  |
| Перезагрузка устройства                                                                                                    |  |
| Скачать настройки с веб-конфигуратора                                                                                                    |  |
| Отправить настройки на веб-конфигуратор                                                                                                    |  |
| Выгрузить DDD файл тахографа с карты водителя 1.                                                                                                    |  |
| Выгрузить DDD файл тахографа с карты водителя 2.                                                                                                    |  |
| Активировать / Деактивировать выход<br>X – номер выхода (0 – IN0 (U0), 1 – IN1 (U1), 2 – IN2 (U2), 3 – IN3<br>(U3)), $Y$ – новое состояние (1 – активировать, 0 – деактивировать),<br>ZZ - (необязательно) активация входа на время в секундах от 01 до<br>99(01 - 1 секунда, 10 - 10 секунд) |  |
|                                                                                                    |  |

*Таблица 8 – TCP-команды от сервера.*

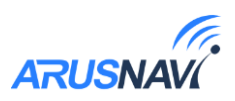

## <span id="page-46-0"></span>5. ОПИСАНИЕ ПАРАМЕТРОВ В СИСТЕМЕ WIALON

#### Таблица 9

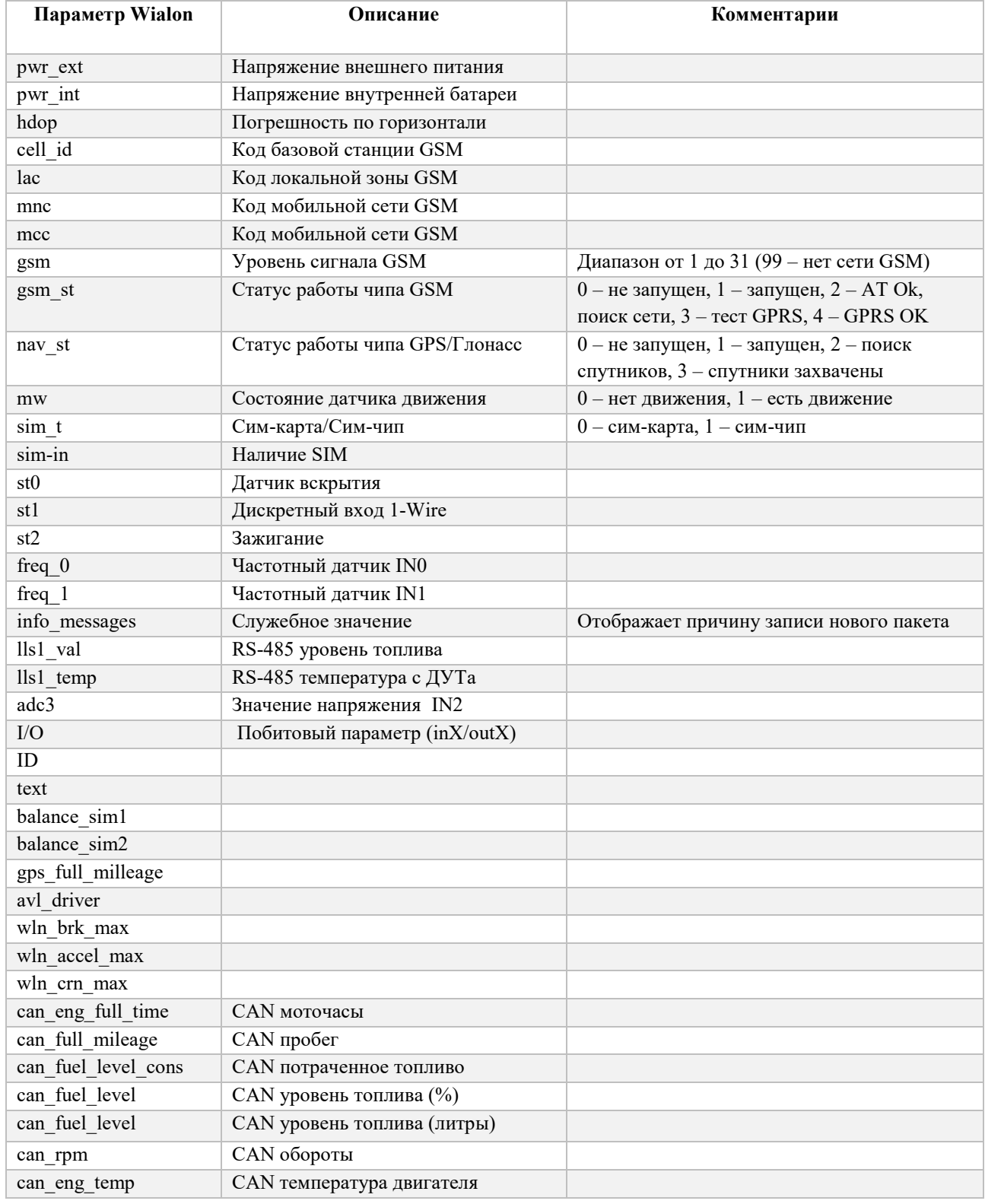

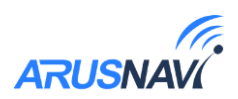

## <span id="page-47-0"></span>**6. ГАРАНТИЙНЫЕ ОБЯЗАТЕЛЬСТВА**

Срок гарантии на оборудование составляет 2 года (за исключением АКБ) и отсчитывается с момента первичной установки, при условии ее проведения установщиком, уполномоченным производителем оборудования. Дата первичной установки и сведения об установщике должны быть указаны в гарантийном талоне и заверены печатью установщика.

*Гарантийные обязательства не распространяются на АКБ.*

Для обеспечения заданных характеристик трекера, рекомендуется производить замену АКБ с периодичностью 2 года.

ТОВАР НЕ ПОДЛЕЖИТ ГАРАНТИЙНОМУ РЕМОНТУ / ЗАМЕНЕ В СЛУЧАЯХ:

- нарушений правил эксплуатации изделия;
- наличия механических повреждений (внешних либо внутренних);
- неисправностей, вызванных попаданием внутрь посторонних предметов, насекомых, жидкостей;
- наличия химических, электрохимических, электростатических, экстремальных термических повреждений;
- повреждений, вызванных несоответствием государственным стандартам питающих, коммуникационных, кабельных сетей;
- повреждений, вызванных установкой компонентов, несоответствующих техническим требованиям производителя;
- если ремонтные или профилактические работы в течение гарантийного срока проводились лицом (-ами), не уполномоченными на это производителем;
- при нарушении пломб производителя на оборудовании;
- в случаях возникновения недостатков в работе оборудования вследствие внешних воздействий на оборудование и электрическую цепь, к которой подключено оборудование;
- при нарушениях, вызванных действиями третьих лиц или иными непредвиденными обстоятельствами, не связанными с обязательствами производителя оборудования.

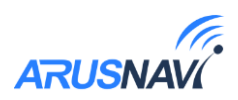

## <span id="page-48-0"></span>**7. КОМПЛЕКТ ПОСТАВКИ**

Трекер поставляется в комплектации, представленной в таблице 10.

*Таблица 10 – Комплектация трекера*

| $N_2$ | Наименование                           | Кол-во | Примечание             |
|-------|----------------------------------------|--------|------------------------|
|       | Контроллер навигационный<br>«ARNAVI 5» |        | устройство мониторинга |
|       | Основной жгут                          |        |                        |
|       | Паспорт изделия                        |        |                        |

Всю последнюю техническую информацию и программное обеспечение всегда можно найти на соответствующей странице сайта производителя:

[http://www.arusnavi.ru](http://www.arusnavi.ru/)

*Примечание: Производитель оставляет за собой право изменять комплектацию устройства без ухудшения потребительских характеристик.*